# **User's Guide** BQ76907 评估模块

# **TEXAS INSTRUMENTS**

### 摘要

德州仪器 (TI) 的 BQ76907EVM 是适用于 BQ76907 的完整评估系统, BQ76907 是一款高度集成的高精度电池监 测器和保护器,适用于2至7节串联锂离子、锂聚合物和磷酸铁锂电池包。BQ76907包含一个高精度监测系统、 一个专用库仑计和累积电荷积分以及一个高度可配置的保护子系统,并支持主机控制型电芯均衡。它集成了低侧 保护 NFET 驱动器、一个供外部系统使用的可编程 LDO 和一个支持高达 400kHz 工作频率并具有可选 CRC 的 I2C 主机通信接口。该评估模块包括一个 BQ76907 集成电路 (IC)、检测电阻、一个热敏电阻、功率 FET, 以及用 于保护电池免受过充电、过放电、短路、过流放电、过温和欠温影响的所有其他必要板载元件。该电路模块可直 接与各节电池相连,也可与电源和附带的电池仿真器电阻器相连。借助板载接口或兼容的外部接口板和基于 Microsoft® Windows® 的 PC 图形用户界面 (GUI) 软件, 用户可查看器件寄存器, 评估电压、电流和温度精度, 调 节保护限制以及实现 FET 控制输出。

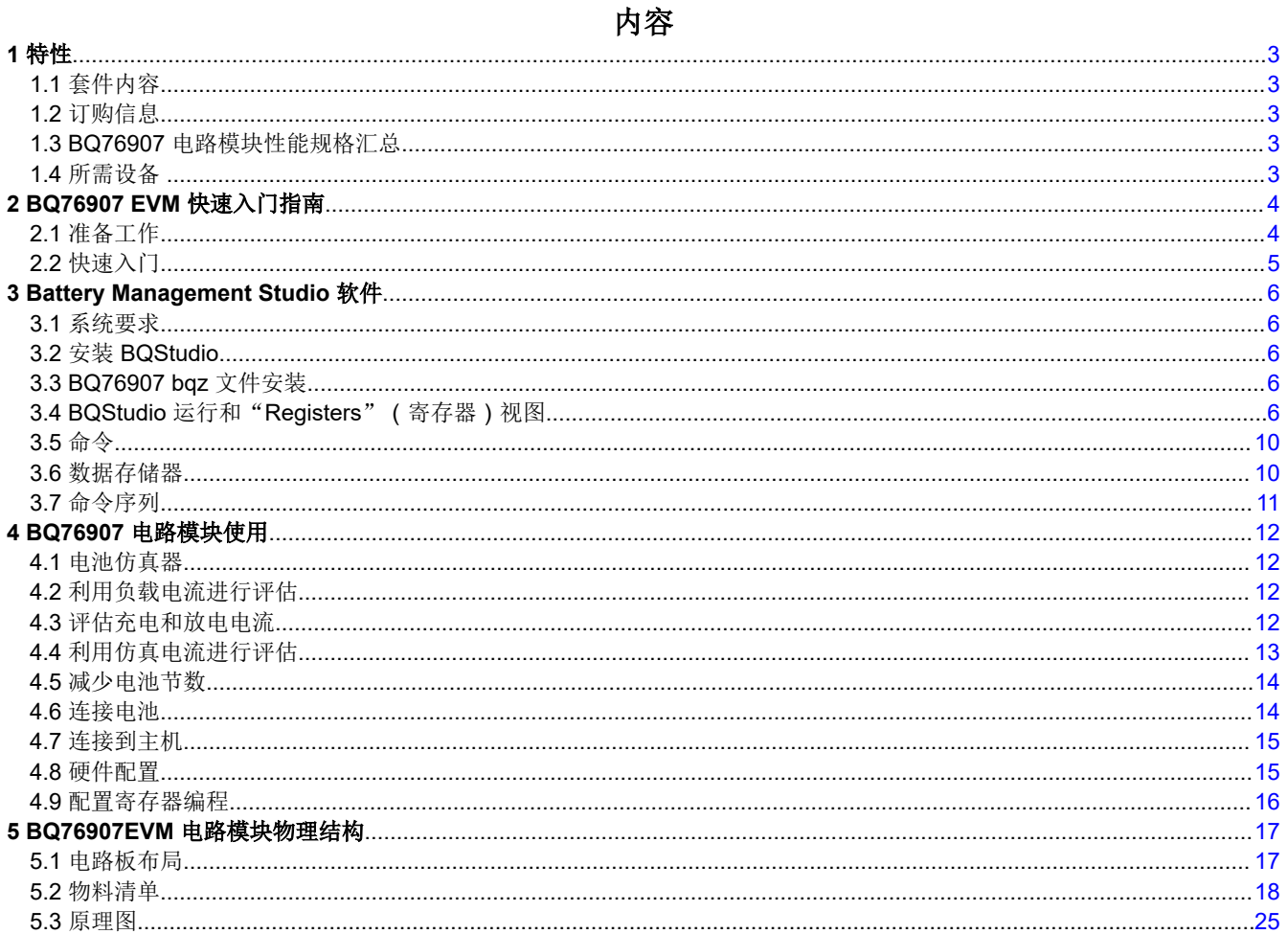

# 插图清单

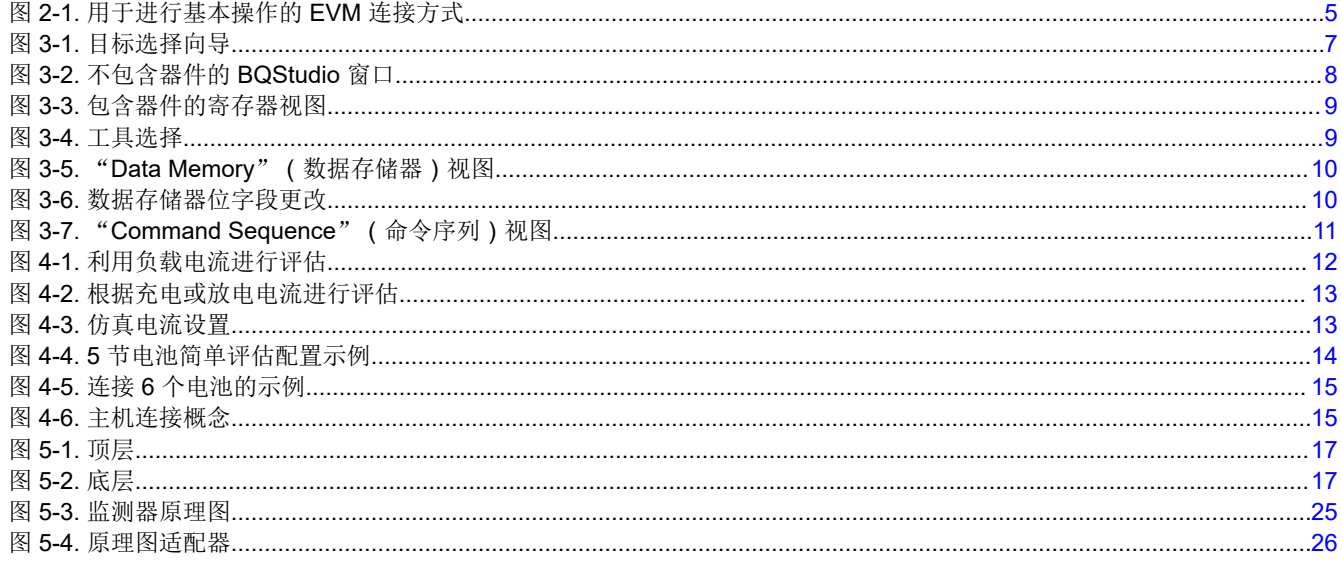

# 表格清单

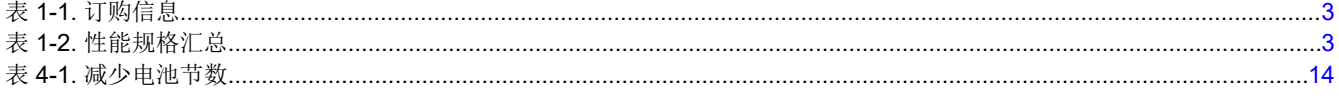

商标<br>Microsoft® and Windows® are registered trademarks of Microsoft Corporation. 所有商标均为其各自所有者的财产。

<span id="page-2-0"></span>**TEXAS INSTRUMENTS** [www.ti.com.cn](https://www.ti.com.cn)  $\qquad$  .  $\qquad$  . The contract of the contract of the contract of the contract of the contract of the contract of the contract of the contract of the contract of the contract of the contract of the contract o

# **1** 特性

- 适用于 BQ76907 2 节至 7 节锂离子、锂聚合物和磷酸铁锂电池监测器的完整评估系统
- 适用于 7 节配置的已组装电路模块,可快速设置
- 测试点有可用的电源连接
- 可使用附带的 USB 接口适配器或 4 引脚连接器进行通信
- 电阻仿真器仅使用电源即可快速安装
- 提供 PC 软件进行配置

# **1.1** 套件内容

- BQ76907 电路模块
- USB 线缆

### **1.2** 订购信息

完整的订购信息,请参阅位于 [www.ti.com](http://www.ti.com) 的产品文件夹。

#### 表 **1-1.** 订购信息

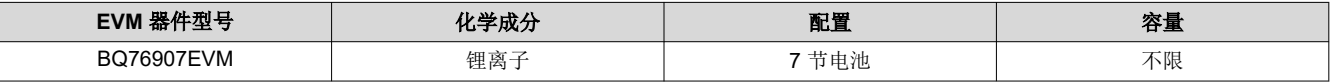

#### 备注

虽然所示容量为*不限*,但由于模块物理结构的实际限制,通常将 EVM 的运行限制为 1P 或 2P 电池结 构。有关电路板的详细信息,请参阅物理结构部分。

# **1.3 BQ76907** 电路模块性能规格汇总

本节总结了 BQ76907 电路模块在其默认的 7 节串联 FET 配置下的性能规格。

典型电压取决于所配置的电池节数。典型电流取决于具体应用。如果在最大电流或稍低电流之下持续工作,电路 板可能需要冷却。

#### 表 **1-2.** 性能规格汇总

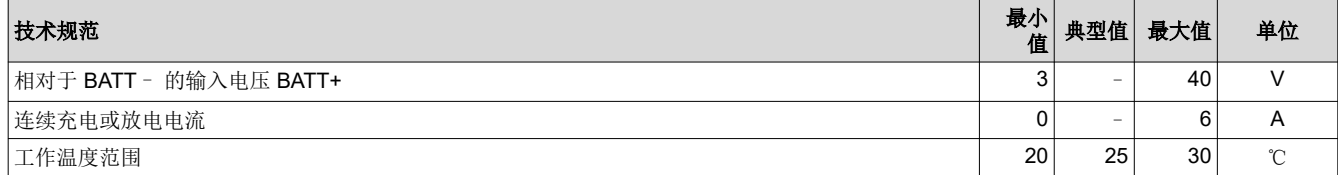

# **1.4** 所需设备

在简单演示中运行 BQ76907 EVM 需要以下设备:

- 电压为 0–50V、电流为 2.5A 的直流电源
- 直流电压表
- 具有 USB 端口的计算机,兼容 Windows 操作系统,可访问互联网
- 用于连接设备的测试引线
- 电子负载或各类电阻器

可能需要额外的设备来操作 BQ76907 以进行更广泛的演示。

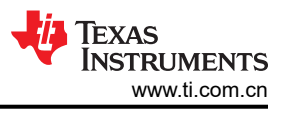

# <span id="page-3-0"></span>**2 BQ76907 EVM** 快速入门指南

# **2.1** 准备工作

为确保使用 BQ76907 EVM 或在其附近工作的任何人的安全,请注意以下警告和注意事项。请遵循所有安全防护 措施。

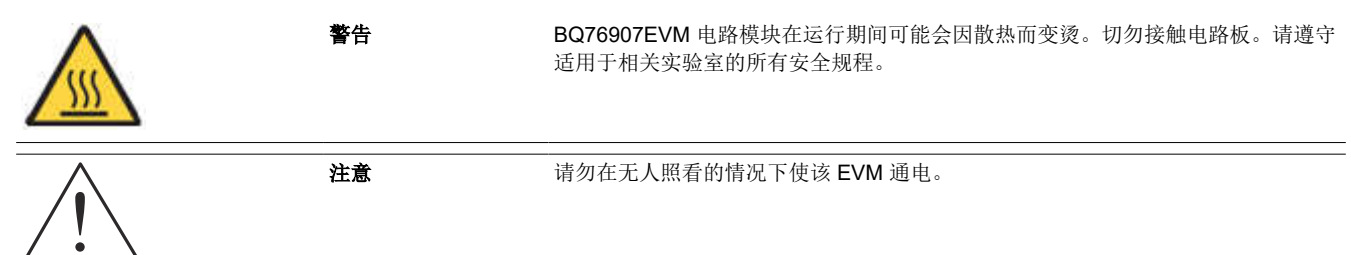

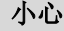

BQ76907 的默认设置不会将性能限制为 EVM 的额定值。适当设置所有保护措施并限制电流,以确保 安全运行。

小心 该电路模块在电路板底部有信号布线、元件和元件引线,这可能会导致电压、高温表面或尖锐的边缘 暴露在外面。操作过程中请勿触摸电路板的底部。

# 小心

电路模块可能会因过热而损坏。为避免损坏,请在评估期间监测温度并根据需要使系统环境冷却。请 勿使操作超出规格表中的电流和电压限制。

# 小心

某些电源会因施加外部电压而损坏。如果使用 1 个以上的电源,请检查您的设备要求并根据需要使用 阻断二极管或其他隔离技术,以防止设备损坏。

# 小心

EVM 上的通信接口未进行隔离。请确保计算机和 EVM 之间不存在接地电位差。此外,请注意计算机 以 EVM 的电池电位为基准。

# 小心

必须在端子块上实施用于实现额定电流的连接方式。 没有为测试点设置板流额定值。

# <span id="page-4-0"></span>**2.2** 快速入门

必须对 BQ76907 寄存器进行配置,以启用大多数保护功能,选择要监测的电池,并在 EVM 上启用保护 FET。本 快速入门演示并未介绍电流保护设置。

以下步骤说明了 BQ76907 EVM 的快速连接,以演示 EVM 的 AFE 部分。更多详细说明,请参阅本用户指南的其 他章节。

对于以下步骤,请参阅图 2-1。

- 1. 从工具文件夹链接 [www.ti.com.cn/tool/zh-cn/BQSTUDIO](http://www.ti.com/tool/BQSTUDIO) 下载 BQSTUDIO 软件,或从 [www.ti.com](http://www.ti.com) 中搜索。
- 2. 安装 BQStudio 软件(请参阅节 [3.2](#page-5-0))。
- 3. 安装电池仿真器分流器。
- 4. 用于 I2C 至 MCU 连接的位置分流器。
- 5. 使用 USB 电缆将板载通信适配器 USB 连接器连接到 PC。
- 6. 在"*BAT-*"和"7*P*"端子之间连接一个最小电流为 250mA 的 0V 直流电源,然后调整到约 21V。
- 7. 启动 BQStudio 软件。如果与 BQ76907 进行通信,将打开 GUI 并显示寄存器。点击 *Scan*(扫描)按钮,启 用显示的重复更新。电源可在器件范围内调整,以便在 GUI 寄存器显示中观察电压变化。
- 8. 选择 BQStudio 窗口中的"Data Memory"(数据存储器)按钮。
- 9. 选择"Settings"(设置)按钮。设置"Enabled Protections A CUV"(启用的保护 A CUV)位。
- 10. 选择"Protections"按钮。将电芯欠压保护阈值设置为 2800。
- 11. 在"Commands"面板中,点击"FET\_ENABLE"按钮。
- 12. 在"Registers"(寄存器)视图中,点击"Scan"(扫描)图标定期更新寄存器。观察电池状态寄存器中的 CHG 和 DSG 位是否为 on。根据需要测量电路板上的 PACK 电压。
- 13. 将电源电压调整为大约 17.5V。在寄存器视图中观察 DSG 位变为 off。
- 14. 根据需要进行其他调整以完成评估。有关操作的详细信息,请参阅本用户指南的其他章节。
- 15. 完成本快速入门演示后,退出 BQStudio 软件并关闭电源。

其他详细信息,请参阅本用户指南的其他章节。

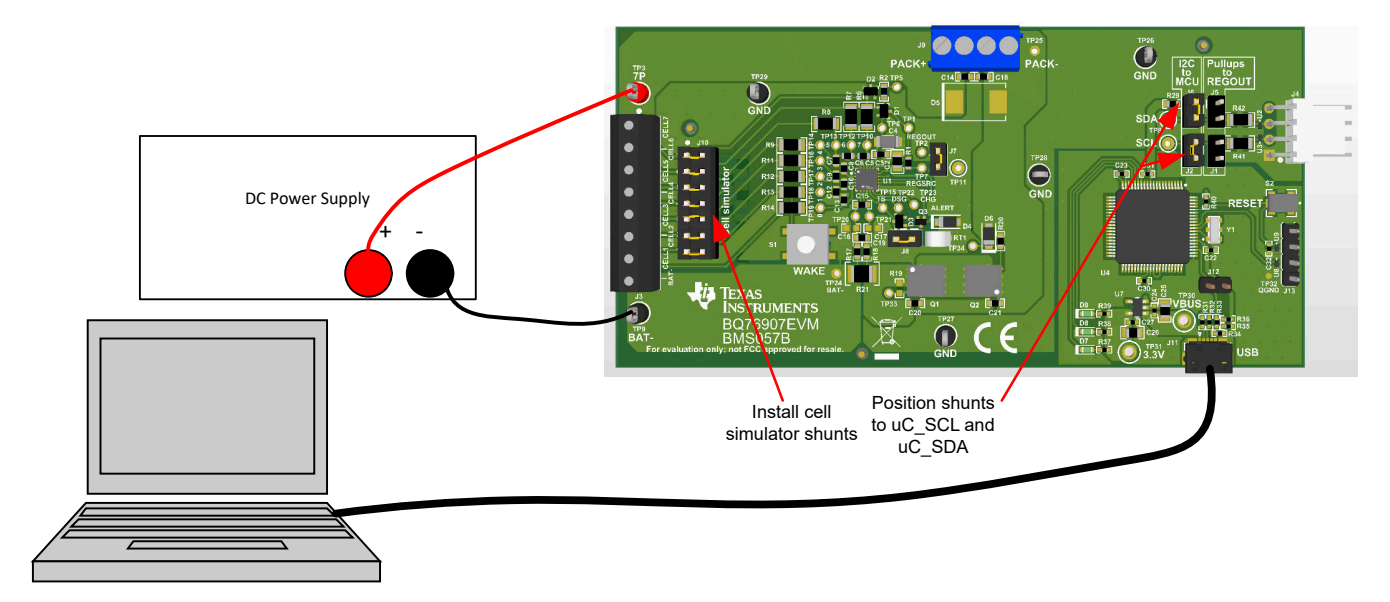

# 图 **2-1.** 用于进行基本操作的 **EVM** 连接方式

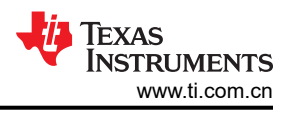

# <span id="page-5-0"></span>**3 Battery Management Studio** 软件

Battery Management Studio 软件用于评估 BQ76907 监测器。该软件也可以简称为 BQStudio。如果因进行其他 产品评估已经安装较早版本的 BQStudio 软件,则必须再次安装,以加载 BQ76907 当前版本特定的配置文件和工 具。

# **3.1** 系统要求

BQStudio 软件需要 Windows 7 或更高版本的操作系统。所需额外项目在安装窗口中进行了介绍。

# **3.2** 安装 **BQStudio**

在产品文件夹的软件部分找到最新的软件版本:[https://www.ti.com.cn/tool/cn/BQSTUDIO](http://www.ti.com/tool/BQSTUDIO) 或搜索 [ti.com](http://ti.com)。这里有 多个可用版本,建议对 BQ76907 EVM 使用 BQSTUDIO-TEST 版本。请定期检查软件更新。按照以下步骤安装 BQStudio 软件:

- 1. 卸载 BQStudio 软件的旧版本。卸载后删除 BatteryManagementStudio 程序目录。
- 2. 将存档文件复制到所选目录,提取所有文件并运行 *Battery Management Studio-xxxxxx-Setup.exe* 应用。
- 3. 遵照说明,根据需要在安装窗口做出选择,然后选择 *Next*。TI 建议将该软件安装在默认位置。
- 4. 在最后一个窗口中选择所需选项的复选框和 *Finish*,完成 BQStudio 软件的安装。

# **3.3 BQ76907 bqz** 文件安装

BQStudio 软件使用 .bqz 文件配置 BQ76907 器件系列或特定系列器件的显示屏。该 .bqz 文件通常在 BQStudio 安装中提供。如果单独提供,请将.bqz 文件复制到安装的 \config 目录,通常为 C:\ti\BatteryManagementStudio\config。

# **3.4 BQStudio** 运行和"**Registers**"(寄存器)视图

BQStudio 用于与 BQ76907 通信以进行评估,它包含多种工具,可在评估期间帮助 BQ76907 进行配置、校准和 数据显示。

虽然软件在不连接接口板或供电设备的情况下也能运行,但还是建议在启动软件时连接二者并将器件打开。请遵 循[快速入门一](#page-4-0)节中的说明。图 [2-1](#page-4-0) 展示了 BQStudio 软件运行时的典型连接。

从桌面快捷方式 *Battery Management Studio* 或"开始"菜单启动软件。

启动后,软件会寻找通信接口和器件。如果未找到器件,它会打开"Target Selection Wizard"(目标选择向 导)。在第一个窗口中选择"Monitor"(监控)或"All"(全部)类别,并点击 *Next*(下一步)按钮。在第二个 窗口,从列表中选择最新或适当的 BQ76907 版本,并点击 **Finish** 按钮。软件会记住该选择,直到重启。如果未 找到器件,会出现 *Proceed?*(继续?)窗口,用户必须做出选择。 如果软件仍无法找到器件,将出现 *Battery Management Studio* 弹出窗口,显示通信状态。确认该消息以继续操作。

<span id="page-6-0"></span>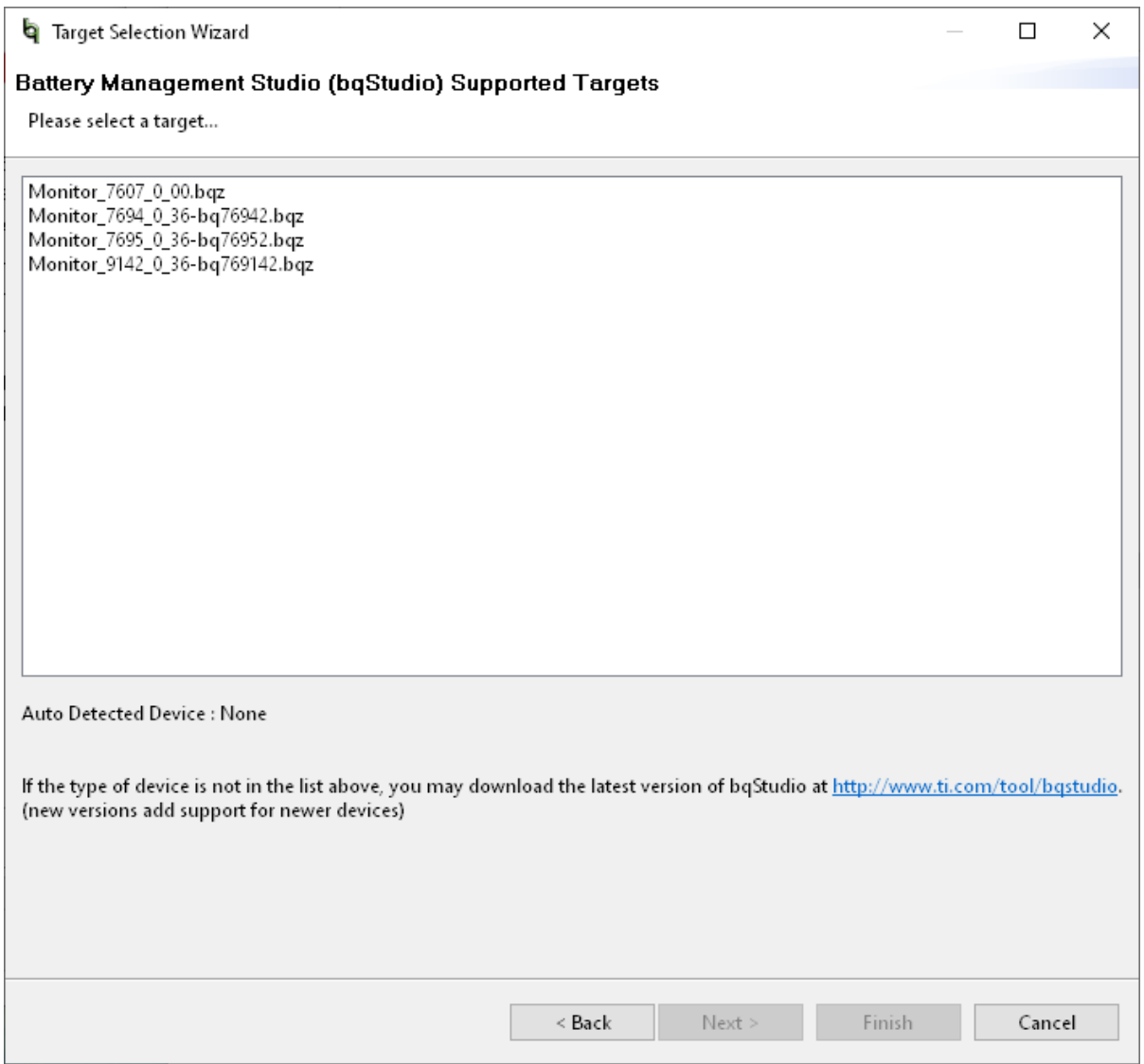

#### 图 **3-1.** 目标选择向导

如果软件启动时没有通信接口适配器,Battery Management Studio 弹出窗口将指示没有可用的适配器。确认该消 息以继续操作。Battery Management Studio 屏幕的边框左下角将显示错误。连接适配器,更正该问题,并重启软 件。

BQStudio 包含用户指南,该指南介绍了该软件的一般性操作。请选择菜单中的 *Help | Help Contents* 了解相关信 息。

此时出现 BQStudio 窗口, 如图 [3-2](#page-7-0) 中所示。寄存器区域为空白, 因为未连接器件。

当光标悬停在某个项的名称上时,BQStudio 的中央面板会显示工具提示。工具提示对该项进行了说明。大约30 秒后工具提示会关闭。要避免显示工具提示,将光标移动到值或单位列上,或移动到 *Dashboard* 面板。

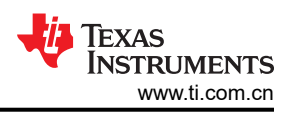

<span id="page-7-0"></span>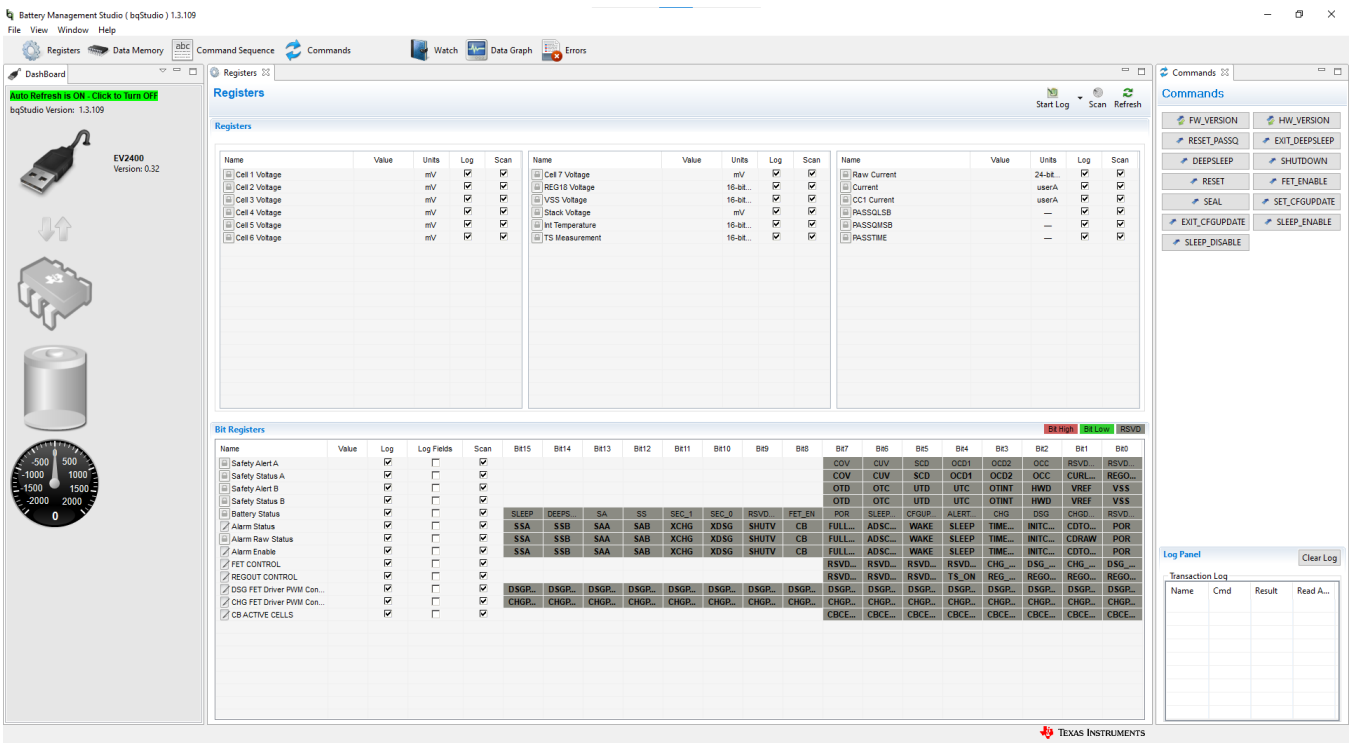

#### 图 **3-2.** 不包含器件的 **BQStudio** 窗口

如果没有器件,BQStudio 的功能会减少。可以浏览工具、检查数据字段,但不能输入数据。

窗口左侧的 *Dashboard* 会显示适配器、器件,并简单显示电压和电流。仪表板会定期更新,除非点击横幅停止自 动刷新。窗口右侧为 *Commands* 面板。

窗口的中央面板最初显示寄存器选项卡。寄存器部分显示了器件状态寄存器,检测到器件后即会读取。若要更新 寄存器值,请选择"Registers"(寄存器)选项卡顶部的 *Refresh* (刷新)按钮。若要反复读取寄存器,请选择 *Scan*(扫描)按钮。若要反复读取寄存器值并记录到文件中,请选择 *Start Log*(开启日志)按钮并根据提示保存 日志文件。 如果日志正在运行,请选择 *Stop Log*(停止日志)以结束日志并关闭文件。 可通过 *Parameter View* (参数视图)选择基本参数,以显示常用寄存器;或选择所有参数,以显示更多寄存器。

如果在 BQStudio 启动后连接了通电器件,*Dashboard* 面板会自动检测器件并更新器件和寄存器显示。图 [3-3](#page-8-0) 展 示了连接器件后的寄存器显示。

<span id="page-8-0"></span>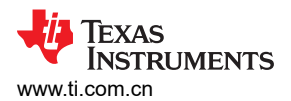

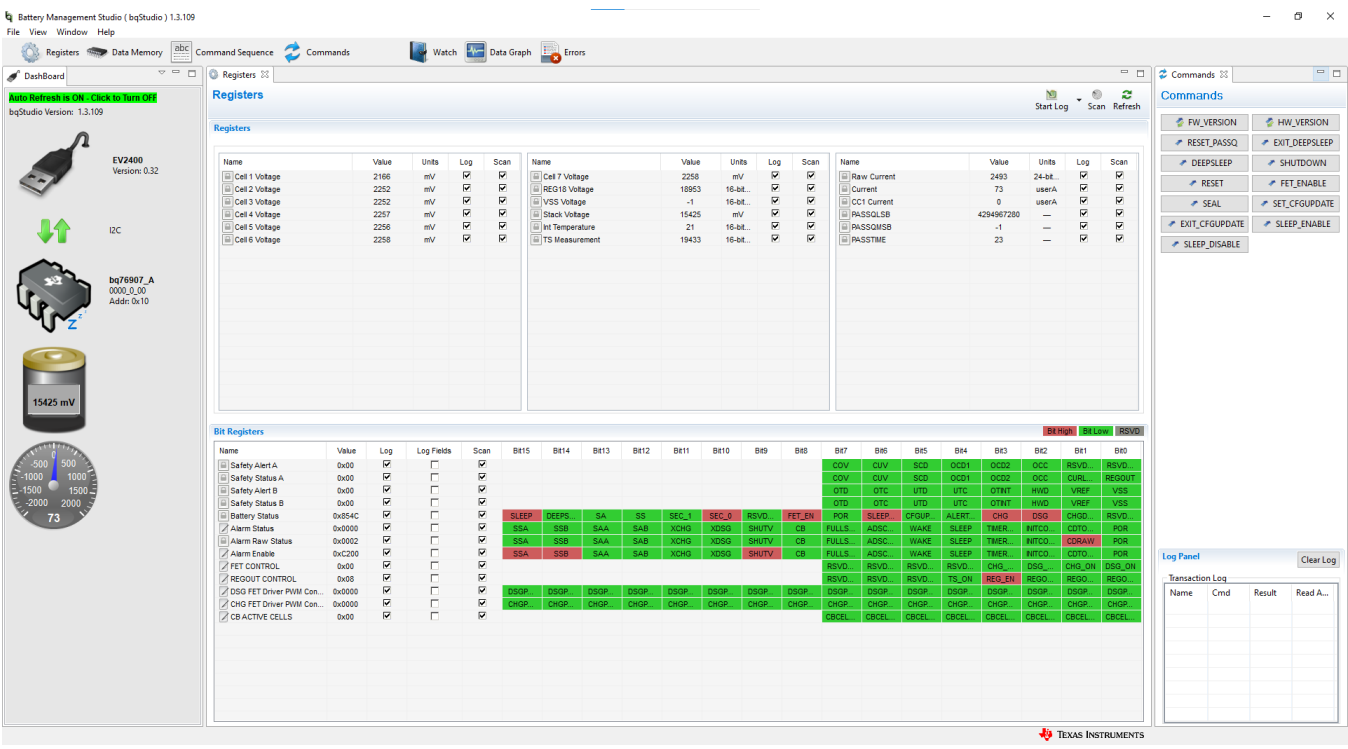

#### 图 **3-3.** 包含器件的寄存器视图

窗口顶部显示了该器件的可用工具,点击工具图标可进行选择。也可从"View"菜单中选择工具,如图 3-4 中所 示。打开新工具会改变窗口中央的选项卡。这些工具将在后续部分介绍。并非所有器件都具有所介绍的所有工 具。可同时激活多种工具,使用中央面板显示的多种工具会在中央部分顶部作为选项卡显示。这些选项卡可根据 需要点击"X"关闭,但关闭选项卡可能会终止该选项卡中运行的操作。

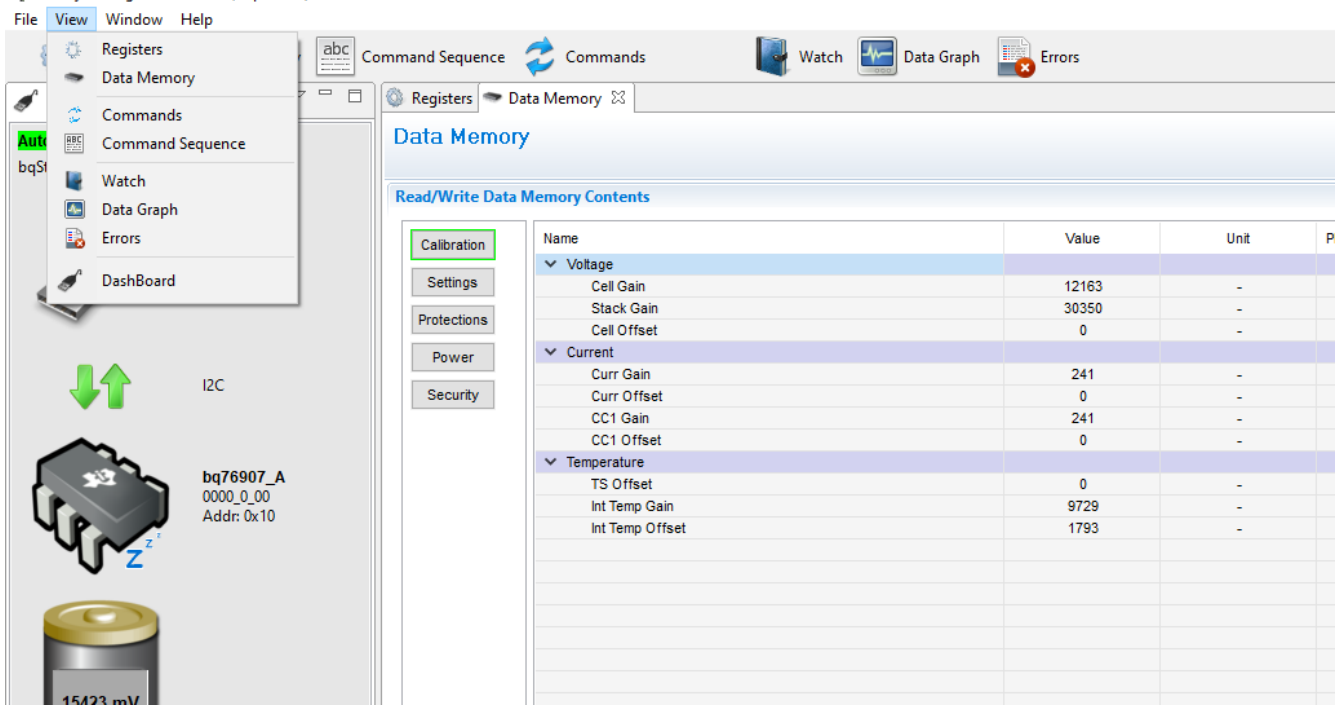

图 **3-4.** 工具选择

Battery Management Studio (bqStudio) 1.3.109

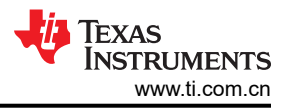

# <span id="page-9-0"></span>**3.5** 命令

BQStudio 窗口右侧显示"Commands"(命令)选项卡。该面板中的按钮允许使用一些命令,这些命令可用于读 取有关器件的各种信息以及执行某些操作。命令和返回的数据显示在该选项卡的"Log Panel"(日志面板)中。 在通用评估中密封功能并不常见,在初始评估期间不推荐使用该功能。

小心 密封器件后未记住密钥会减少 EVM 的功能。

# **3.6** 数据存储器

数据存储器工具用于配置器件。可保存配置文件并在稍后加载,以继续进行评估。上电时,器件会加载出厂配 置。可以使用数据存储器工具将不同器件的配置输入易失性寄存器。数据存储器工具显示为 BQStudio 窗口中央窗 格中的一个选项卡。图 3-5 展示了连接一个器件后的初始数据存储器视图。配置设置分组为不同功能,可通过面 板左侧的按钮访问。点击命名按钮可显示其他功能段。

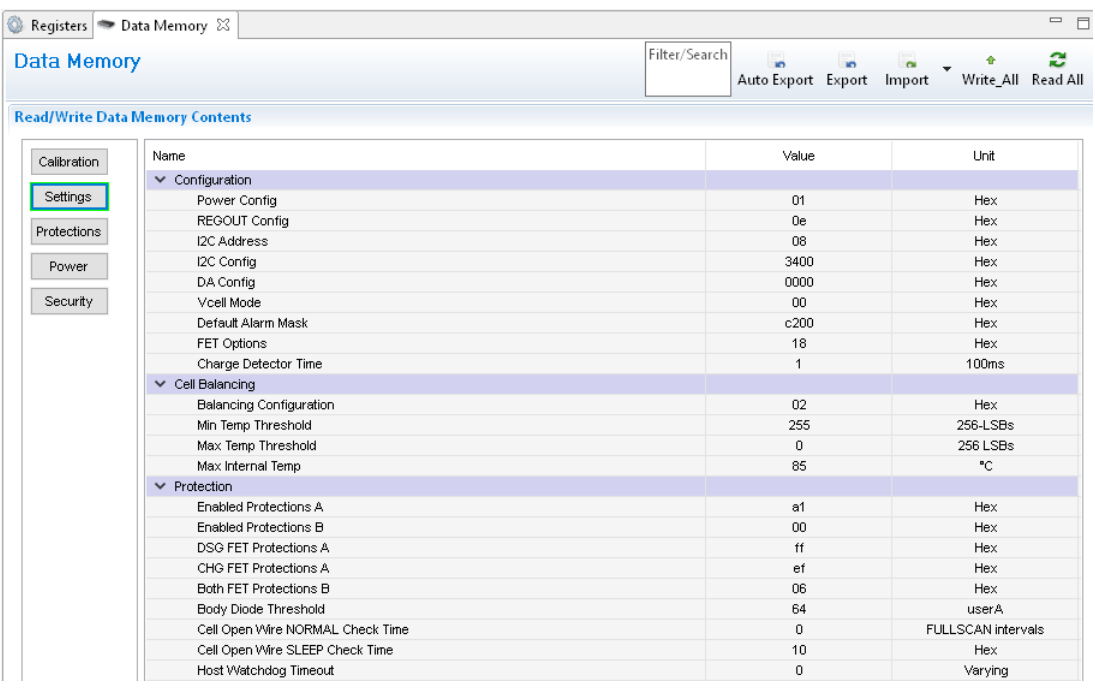

# 图 **3-5.** "**Data Memory**"(数据存储器)视图

# **3.6.1** 输入、保存和加载配置

BQ76907 的大多数配置是通过在数据存储器中设置值来完成的。使用"Data Memory"(数据存储器)视图中的 按钮可访问数据存储器中的各个位置。面板顶部的 Parameter View 可选择基本参数,用于显示常用参数;或选择 所有参数,用于显示更多配置参数。选择并输入值可更改数据值。参数寄存器是位字段,选中寄存器或其值时, 从弹出框中选择位可改变这些字段。位更改后必须写入数据存储器,在位字段下方提供了一个按钮用于写入数据 存储器。图 3-6 展示了"Enabled Protections A"的位字段,这是 EVM 最基本的设置之一,通常必须更改。

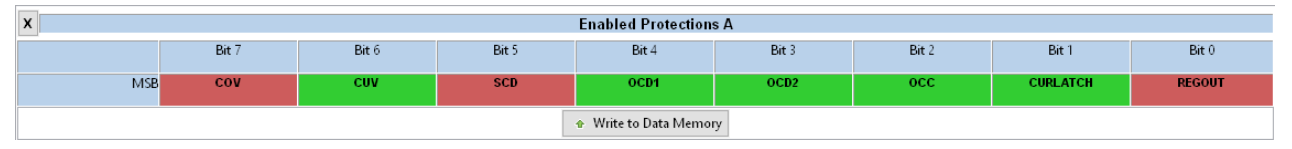

# 图 **3-6.** 数据存储器位字段更改

<span id="page-10-0"></span>通过更改存储器来更改配置可立即生效,但启用 FET 应使用 FET ENABLE 命令。在 FET 上启用保护和启用保护 操作还不够,必须使用该命令来启用 FET。

"Data Memory"视图中的 *Export* 工具可用于将配置数据保存为逗号分隔值文件格式,通过电子表格程序即可访 问此类文件。在导出前使用 *Read All* 按钮读取数据,可从器件中加载数据,而不是仅加载视图中的值。*Import* (导入)工具可将保存的文件加载到视图中,以便将其写入器件。*Write All* 工具可将视图中的所有值写入器件中 的寄存器。

# **3.7** 命令序列

特性由命令控制,在 [BQ76907](https://www.ti.com/lit/pdf/SLUSDA6) 数据表中进行了介绍。数据来自寄存器,寄存器视图可显示数据,但用户可能希望 向器件发送特定命令。命令序列工具可支持此操作,如图 3-7 中所示。*Device Send and Receive*(器件发送和接 收)段支持读取或写入单一或连续位置。*Command Sequence*(命令序列)段支持在序列中混合读取和写入。序 列可存储在文件中,或从文件中调用。可在 *Command Sequence File Assignment Buttons*(命令序列文件分配按 钮)段为文件指定按钮。可在 *Transaction Log*(事务日志)中查看结果,并根据需要保存为文件。

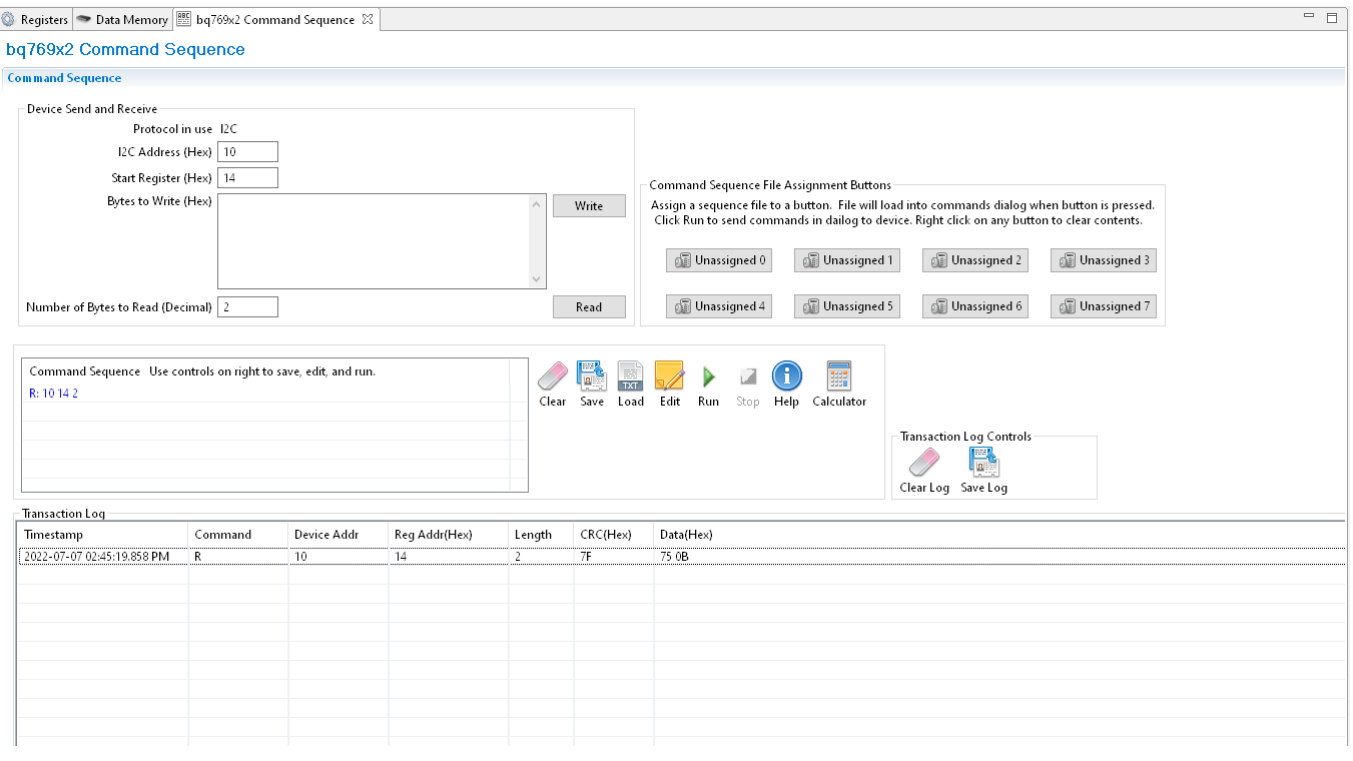

图 **3-7.** "**Command Sequence**"(命令序列)视图

<span id="page-11-0"></span>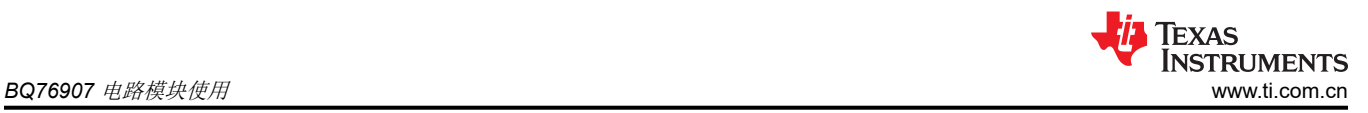

# **4 BQ76907** 电路模块使用

BQ76907 电路模块包含 BQ76907 IC 和用于演示该 IC 的功能的相关电路。对于高电流路径,提供表面贴装 FET。热敏电阻在电路板上提供温度检测功能。其他元件提供 IC 支持和电路板连接功能。[BQ76907 EVM](#page-3-0) 快速入 [门指南一](#page-3-0)节介绍了基本操作。有关电路的详细信息,请参阅 BQ76907EVM [电路模块物理结构](#page-16-0)一节。

### **4.1** 电池仿真器

该 EVM 包括一个由 200Ω 串联电阻器构成的电阻电池仿真器。电阻网络的抽头使用 J10 接头上的分流器连接到 电池输入。BAT- 始终连接至电阻分压器网络。在顶部电池位置安装一个分流器,将顶部电池输入连接到电阻分压 器,从而为其他电池输入提供仿真电压。如果接头的顶部电池位置未安装分流器,所有下部输入都会被拉至 VSS。在下部电池位置安装分流器,会将输入连接至仿真电压。不提供电池仿真器连接指示,因此用户必须留意 分流器的安装。

# **4.2** 利用负载电流进行评估

配置 BQ76907 并启用 FET 后, 可在 PACK 端子连接适用电阻或直流负载, 以展示放电电流, 如图 4-1 中所示。

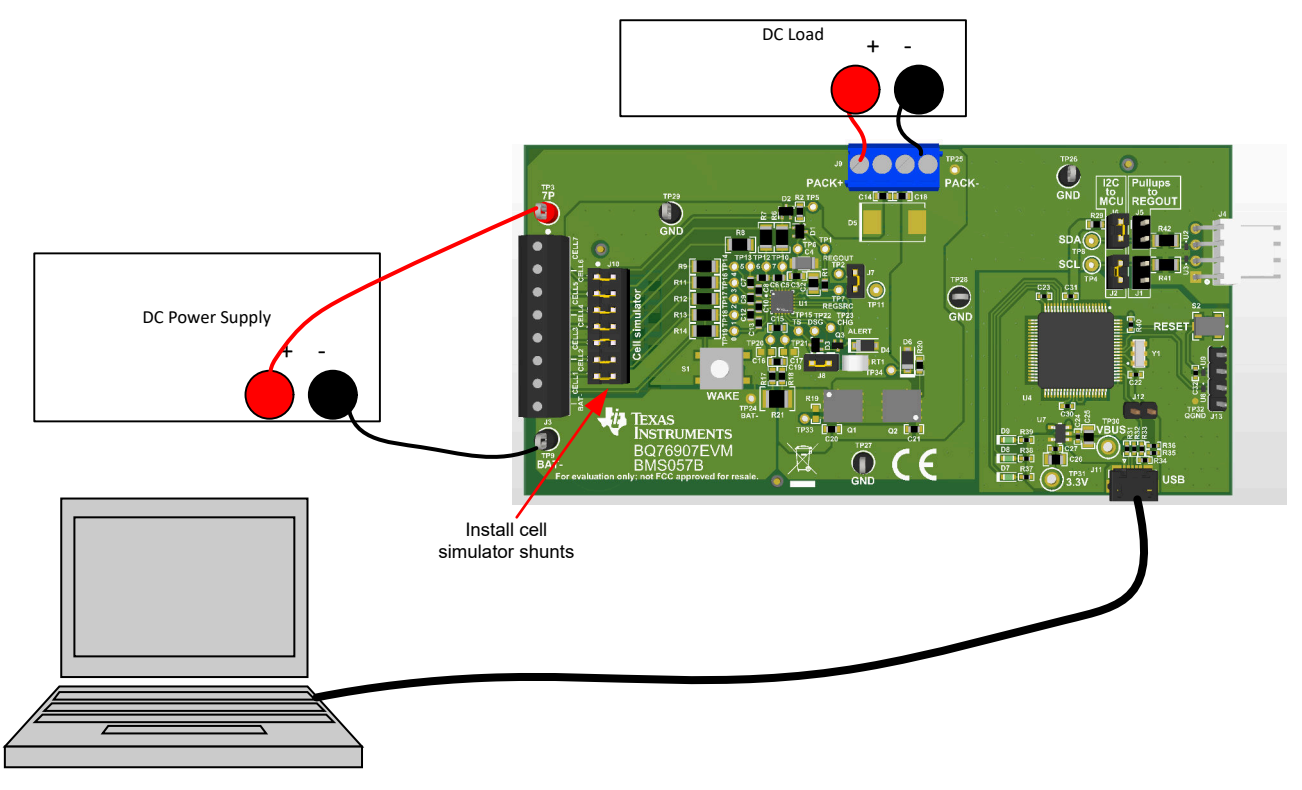

# 图 **4-1.** 利用负载电流进行评估

# **4.3** 评估充电和放电电流

双极电源将提供或吸收电流,以保持设定的电压。如有双极电源,它们可用于电路板的电池和电池组侧,这样无 需重新连接设备即可支持充电和放电电流。请确保恰当地设置电源,以防超出 EVM 的额定值。

<span id="page-12-0"></span>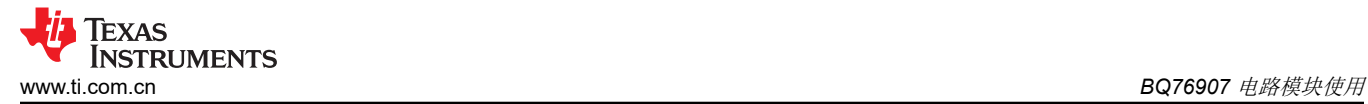

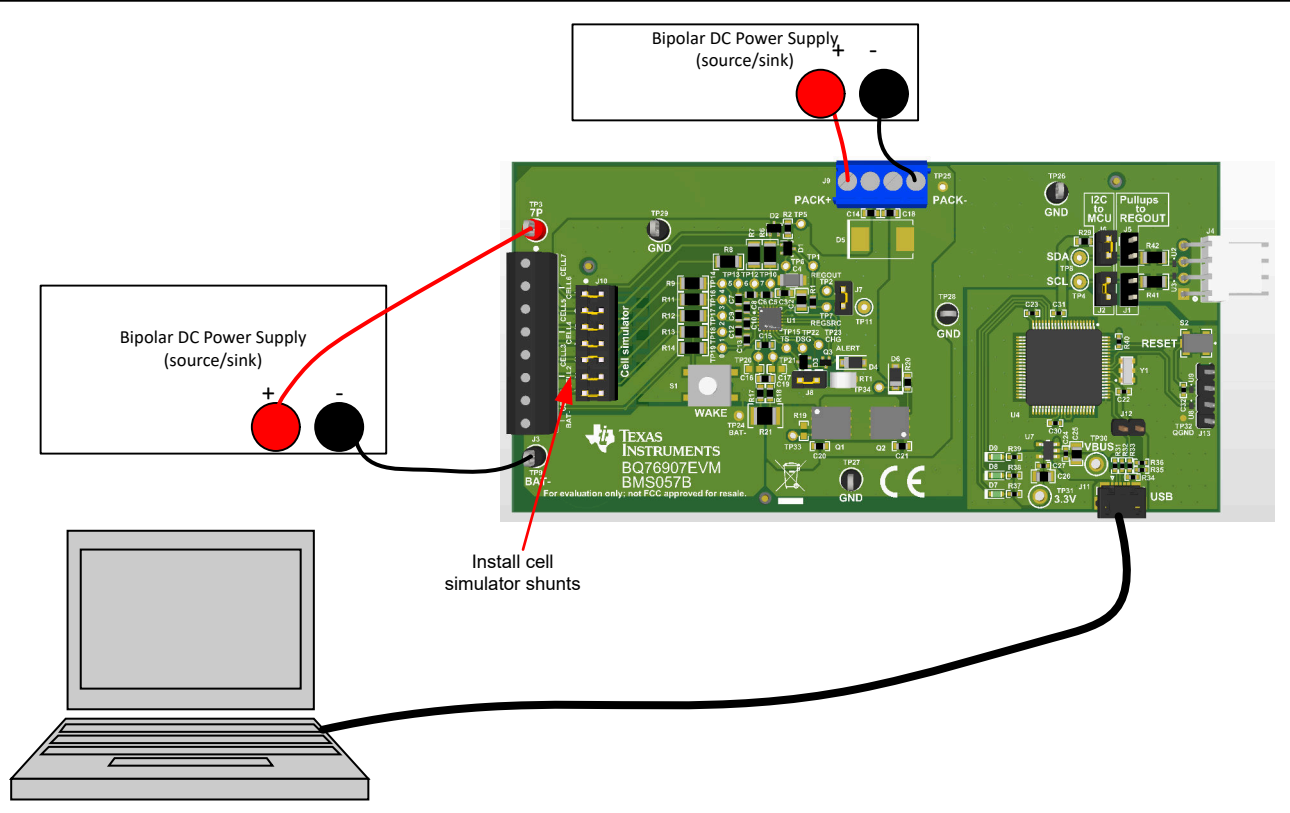

#### 图 **4-2.** 根据充电或放电电流进行评估

# **4.4** 利用仿真电流进行评估

[BQ76907 EVM](#page-3-0) 快速入门指南介绍了基本操作的连接。在该配置中提供高于可识别电流的电流,需要电源具有极 高的额定功率。施加充电电流会损坏一些电源。图 4-3 展示了强制电流通过控制路径的一种方法,无需高功率电 源或特殊设备。在恒定电流模式下,负载电源需要设置为低电压。负载电源的极性可以反向,以模拟充电电流。 电池仿真电源一定不能设为反向。

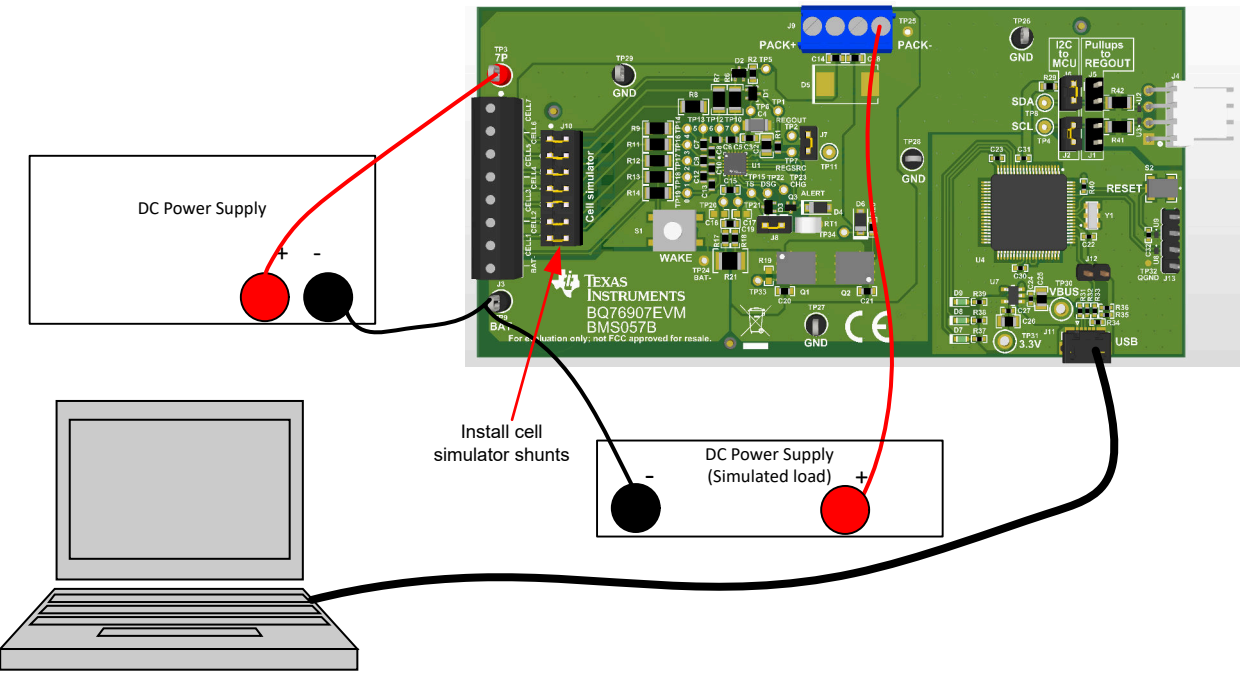

图 **4-3.** 仿真电流设置

<span id="page-13-0"></span>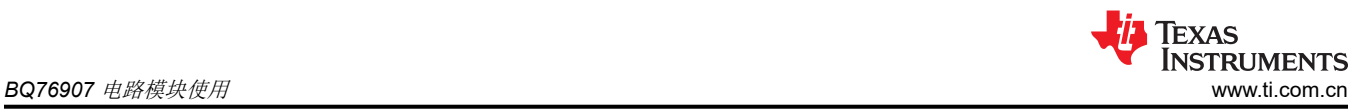

# **4.5** 减少电池节数

为确保正常运行,必须使用 BQ76907 的顶部和底部电池。可按照自上而下 ( 第一个除外 ) 的顺序,短接未使用的 电池输入,从而减少电池节数。为进行基本评估可将电池节数减少,方法是在输入端子块上短接未使用的电池。 短接电池时请遵循数据表中的建议。输入端子块处的短路既适用于电池模拟器的运行,也适用于电池的运行,但 在瞬变测试中会产生一些副作用,因为它将短接的电阻并联至电池 IC,而 IC 的电容器为所用输入提供了信号路 径。请参阅图 4-4,了解将电池减少至 5 节的配置示例。为了在瞬态环境中通过减少电池节数实现最佳评估,请将 电容器上的 VCx 引脚短接并移除未使用的输入电阻器。使用电池仿真器时,仍需要在端子块上短接未使用的电 池,以消除仿真电池电压。建议在端子块螺钉端子上短接电池输入,如果针对不同的电池节数重新使用电路板, 很显然应该这么做。表 4-1 展示了减少电池节数的配置建议。

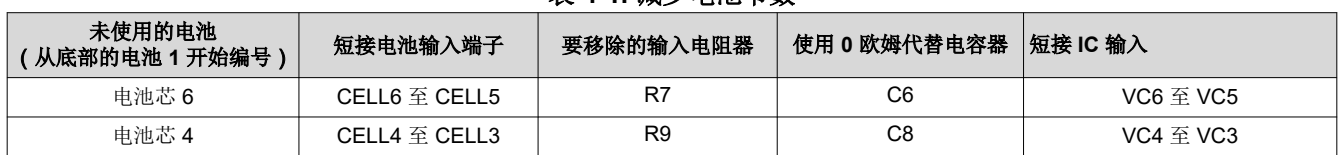

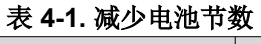

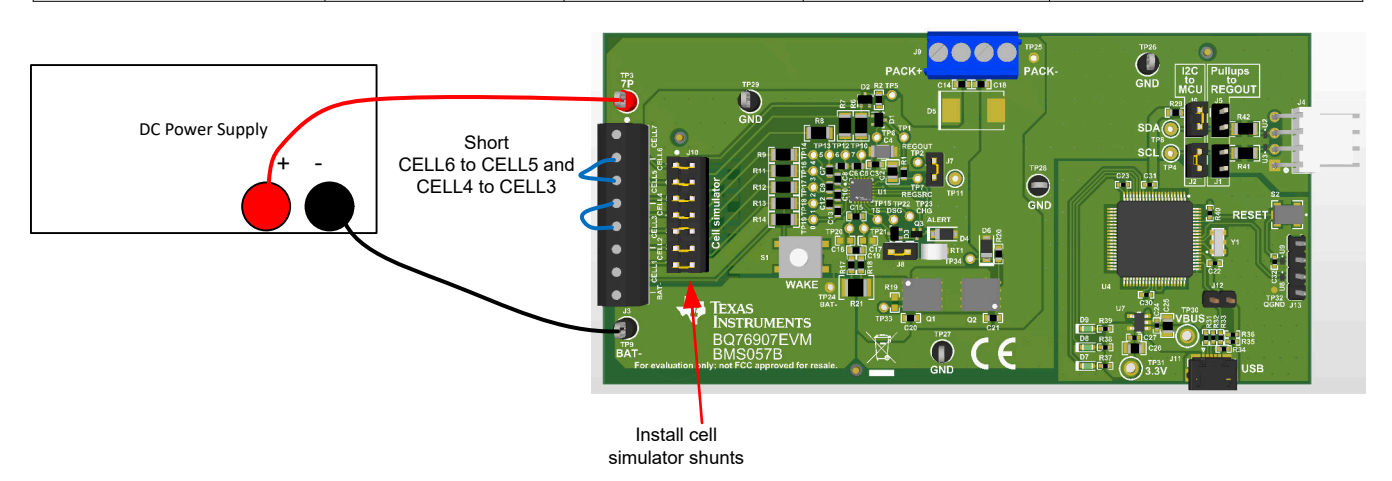

图 **4-4. 5** 节电池简单评估配置示例

# **4.6** 连接电池

EVM 与电池组顶部和底部进行单点连接。 在电路板上检测这些电池的电压。

电池仿真器在电池输入之间提供电阻器。安装电池仿真器分流器后,这些电阻器将加载电池并将电压分配至任何 未连接的输入,因为电池已连接。如有需要,可在电池连接期间安装电池仿真器分流器,并在电池连接后拆下。 电池连接后必须拆下电池模拟器分流器,否则电池模拟器电阻的恒定泄漏会导致电池放电。

BAT- 是 IC 的基准电压,建议首先进行连接。在连接 BAT- 之后,可以按照任何顺序连接电池。自下而上的电池连 接可以最大限度地减小施加到电路板上的电压阶跃大小。对于 EVM,连接电池时,建议采用自下而上的连接顺 序:

- 1. 连接 BAT–
- 2. 自下而上地连接电池:电池 1、电池 2、电池 3...
- 3. 确保拆下电池仿真器分流器

图 [4-5](#page-14-0) 展示了连接电池的示例,其中 EVM 配置为减少到 6 个电池。

<span id="page-14-0"></span>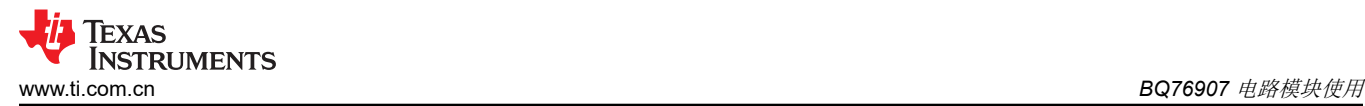

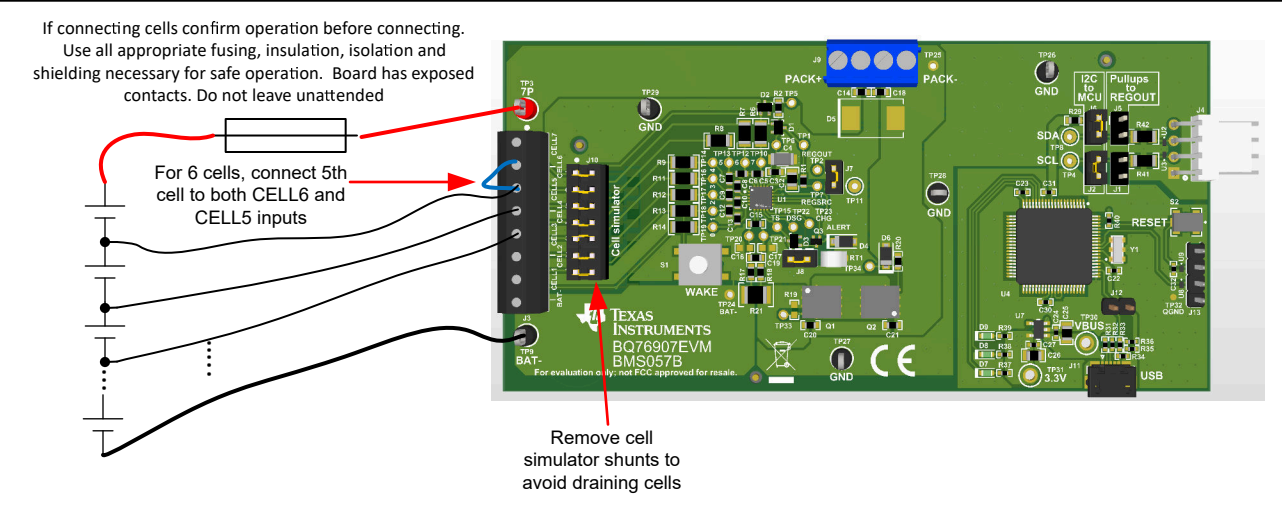

图 **4-5.** 连接 **6** 个电池的示例

# **4.7** 连接到主机

使用 BQStudio 软件使监测器开始运行后,可能需要使电路板开始运行,该电路板连接到微控制器电路板并由其控 制。为此,请拆下 J6 和 J2,然后组装 J1 和 J5。J6 和 J2 将 BQ76907 的 I2C 线路与板载 MCU 断开。J1 和 J5 将 I2C 上拉电阻连接至 REGOUT。

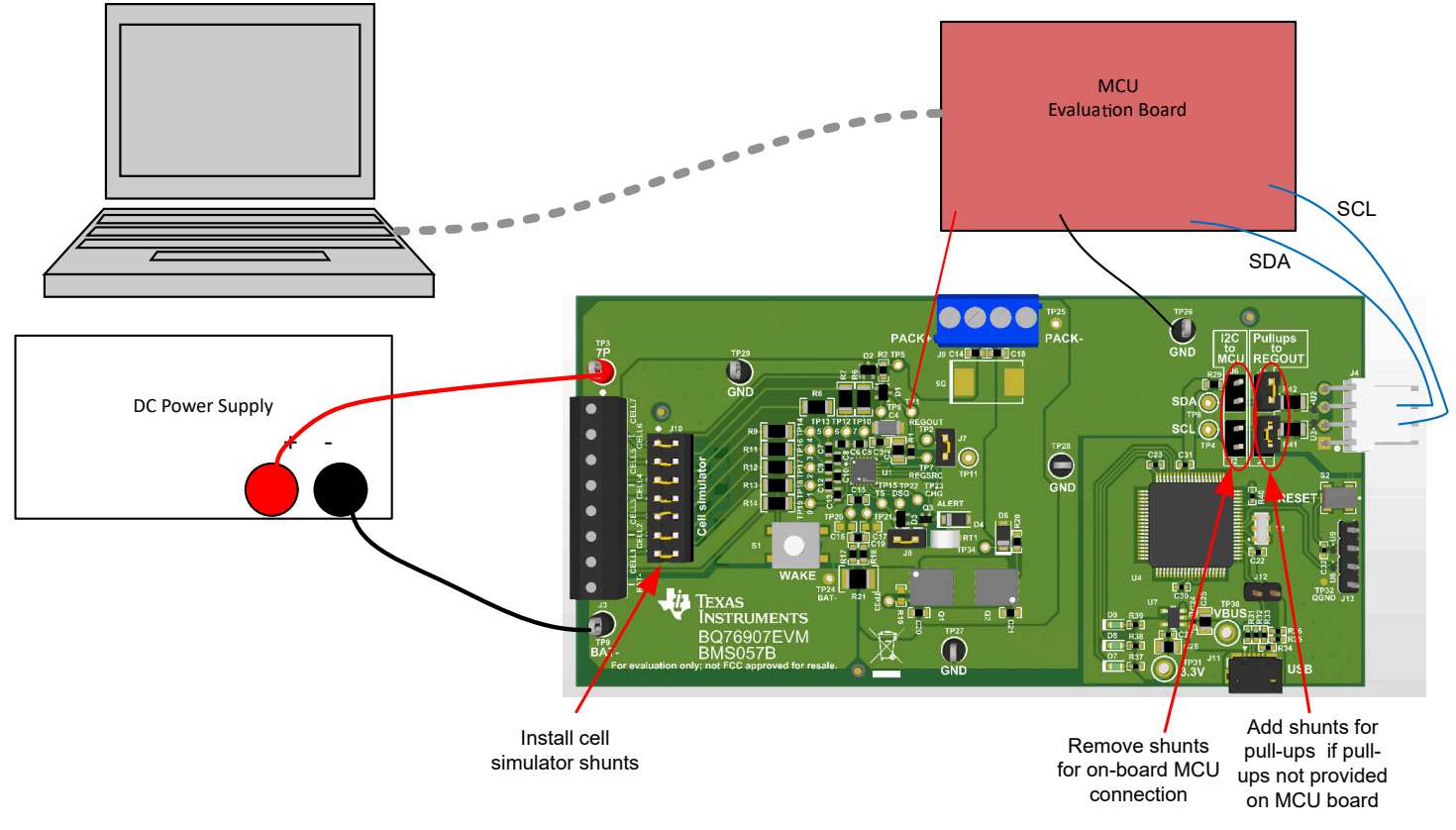

图 **4-6.** 主机连接概念

# **4.8** 硬件配置

# **4.8.1** 配置跳线

BQ76907EVM 的某些特性可通过跳线或接头上的分流器配置。有关接头引脚的详细信息,请参见节 [5.3](#page-24-0)。

<span id="page-15-0"></span>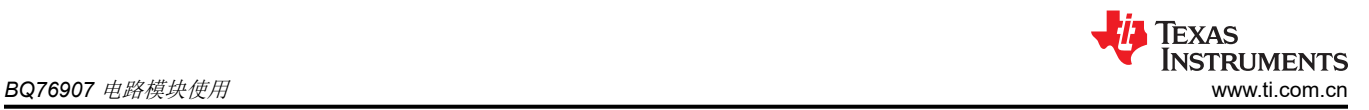

J1 和 J5 将 BQ76907 I2C 线路连接到 REGOUT 上的上拉电阻,以实现非板载 MCU 通信。

J2 和 J6 将 BQ76907 的 I2C 线路连接到板载 MCU。

J7 将 ALERT 引脚连接到 REGOUT 的上拉电阻。

J8 将板载热敏电阻与 TS 引脚连接/断开。

J10 电池模拟器连接。

电路板连接图中讨论了电池模拟器接头。

### **4.9** 配置寄存器编程

利用跳线完成硬件配置后,可进行配置寄存器编程。配置寄存器可在"Data Memory"(数据存储器)屏幕上进 行设置,与"Registers"(寄存器)屏幕中显示的状态寄存器不同。请参阅 BQ76907 数据表和支持文档,了解 寄存器信息。如果有可用的配置文件,导入后可一次性设置所有运行选项。但使用"Data Memory Import"导入 的配置文件只能加载 1 个参数,用户需要熟悉导入文件的内容。对于新器件或在加载配置文件后,可更改单个寄 存器。对配置寄存器进行编程通常涉及以下通用原则,由各种寄存器名称进行选择:

- 1. 选择待启用的保护特性
- 2. 针对已启用的特性选择保护阈值
- 3. 设置 FET 控制选项
- 4. 将配置寄存器文件导出(保存),供将来使用

# <span id="page-16-0"></span>**5 BQ76907EVM** 电路模块物理结构

本节包含 BQ76907EVM 电路模块的 PCB 布局、物料清单和原理图。

BQ76907EVM 包含一个电路模块组件 BMS057。

#### **5.1** 电路板布局

BQ76907EVM 电路模块是一个 2.175 英寸 × 4.4 英寸的 2 层电路卡组件。其布局被设计为左侧边缘具有连接到端 子块的电池接头,易于组装。电池包端子用端子块连接到底部边缘。使用宽布线区域降低高电流路径的电压降。 具有 USB 连接器的板载接口适配器位于右下角。

请参阅本文档的配置和操作部分中的其他信息。

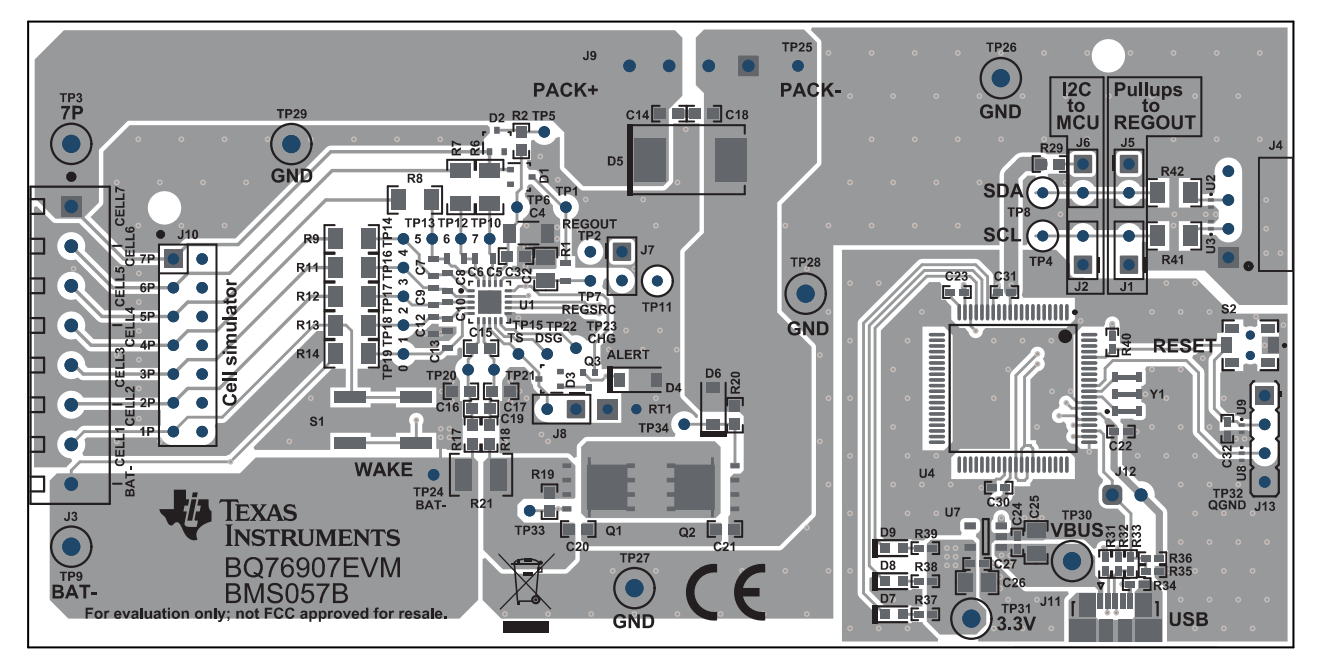

图 **5-1.** 顶层

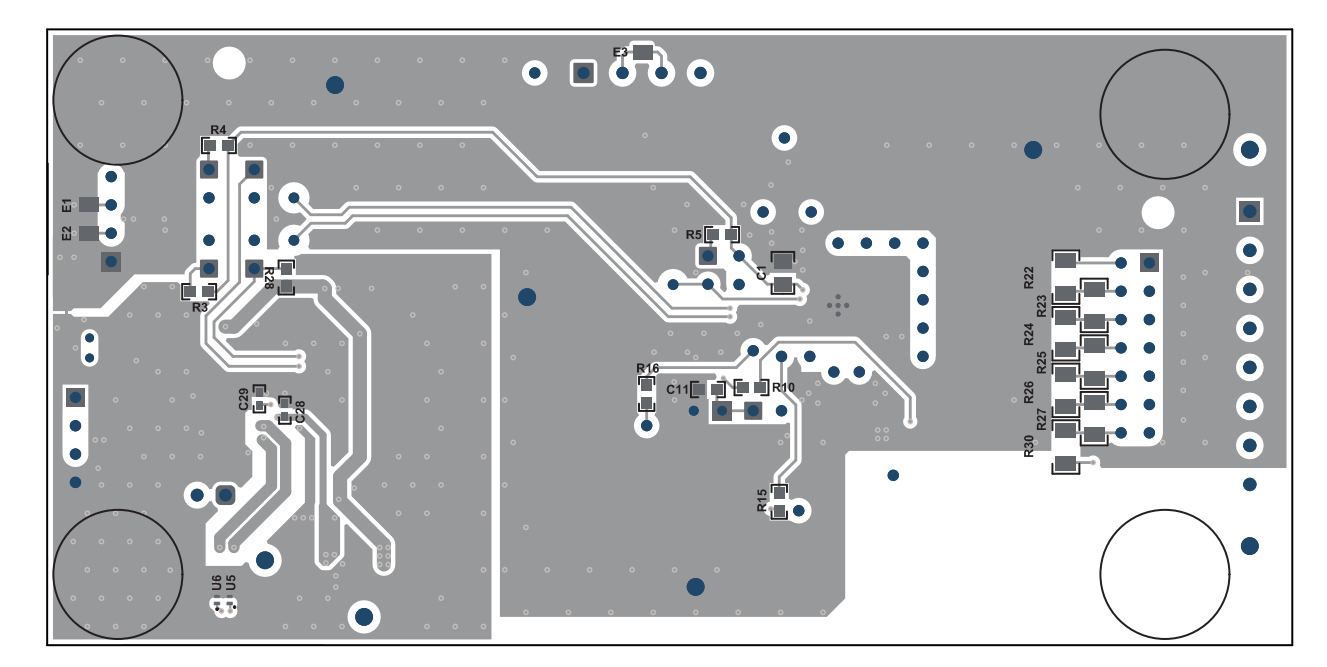

图 **5-2.** 底层

# **5.2** 物料清单

BQ76907 电路模块物料清单中显示了该电路模块的物料清单。替换部件可用于组件的制造。

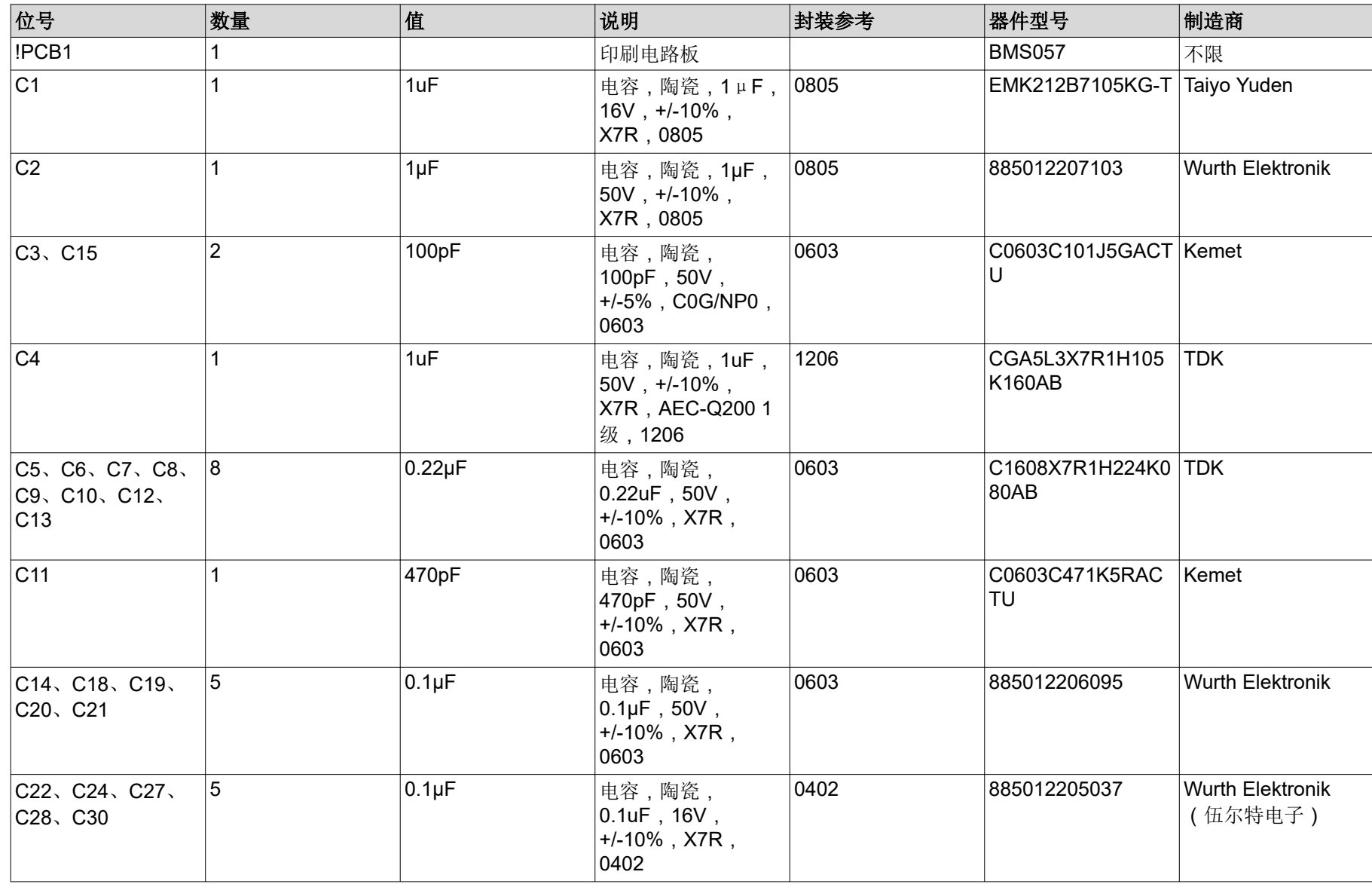

<span id="page-17-0"></span>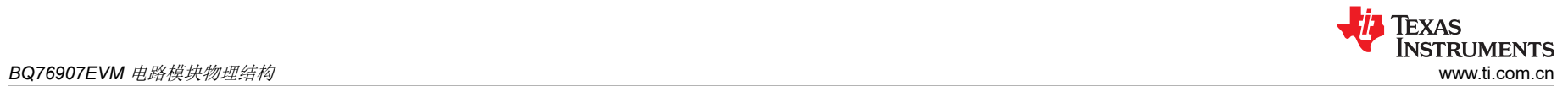

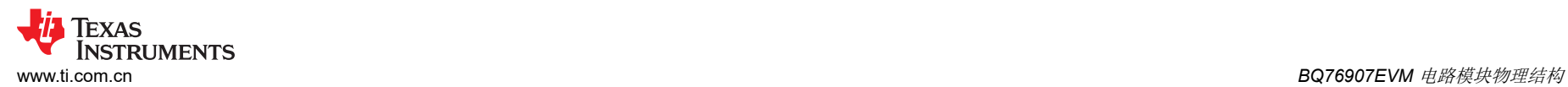

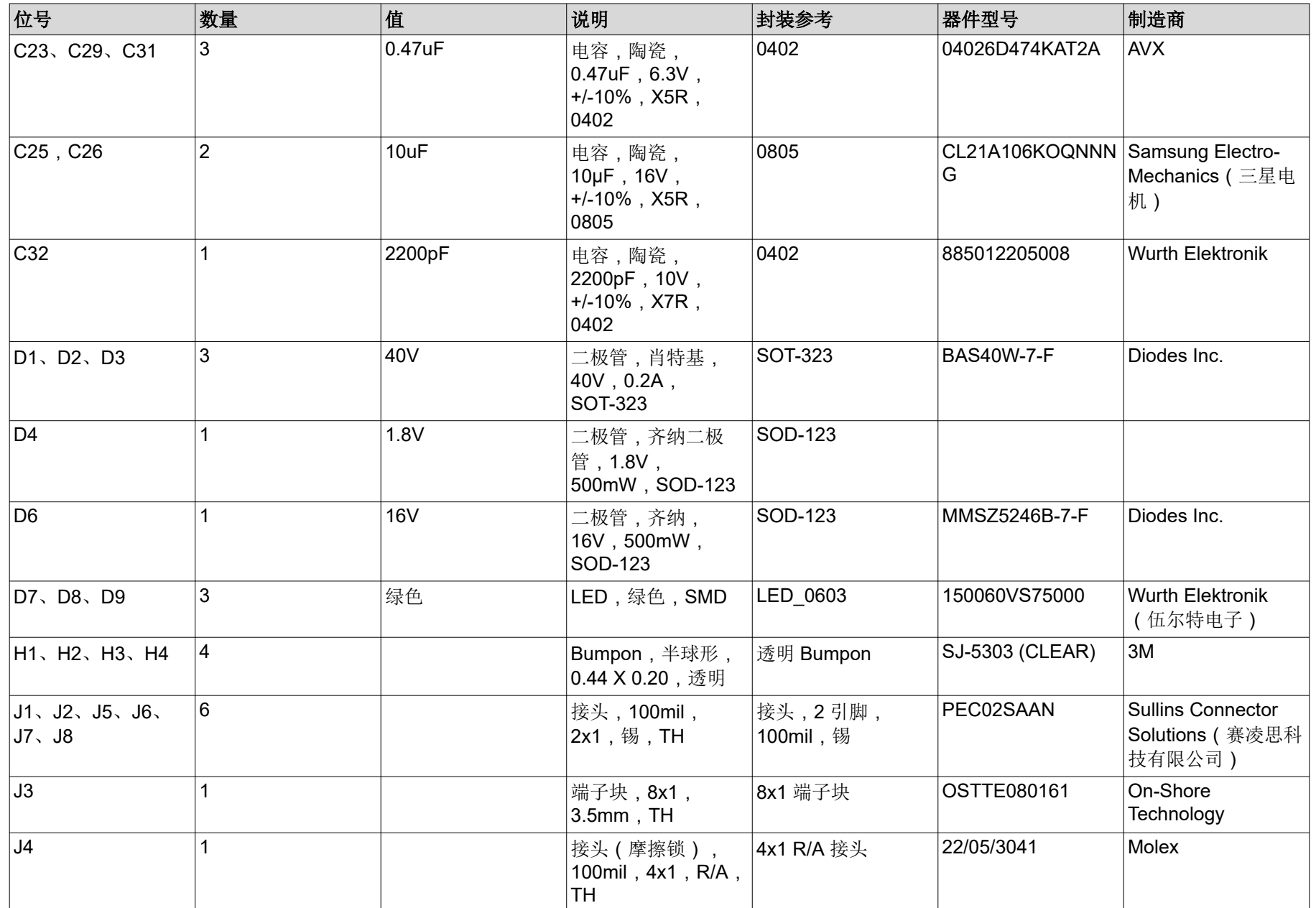

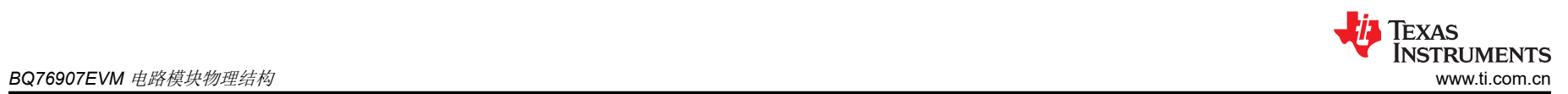

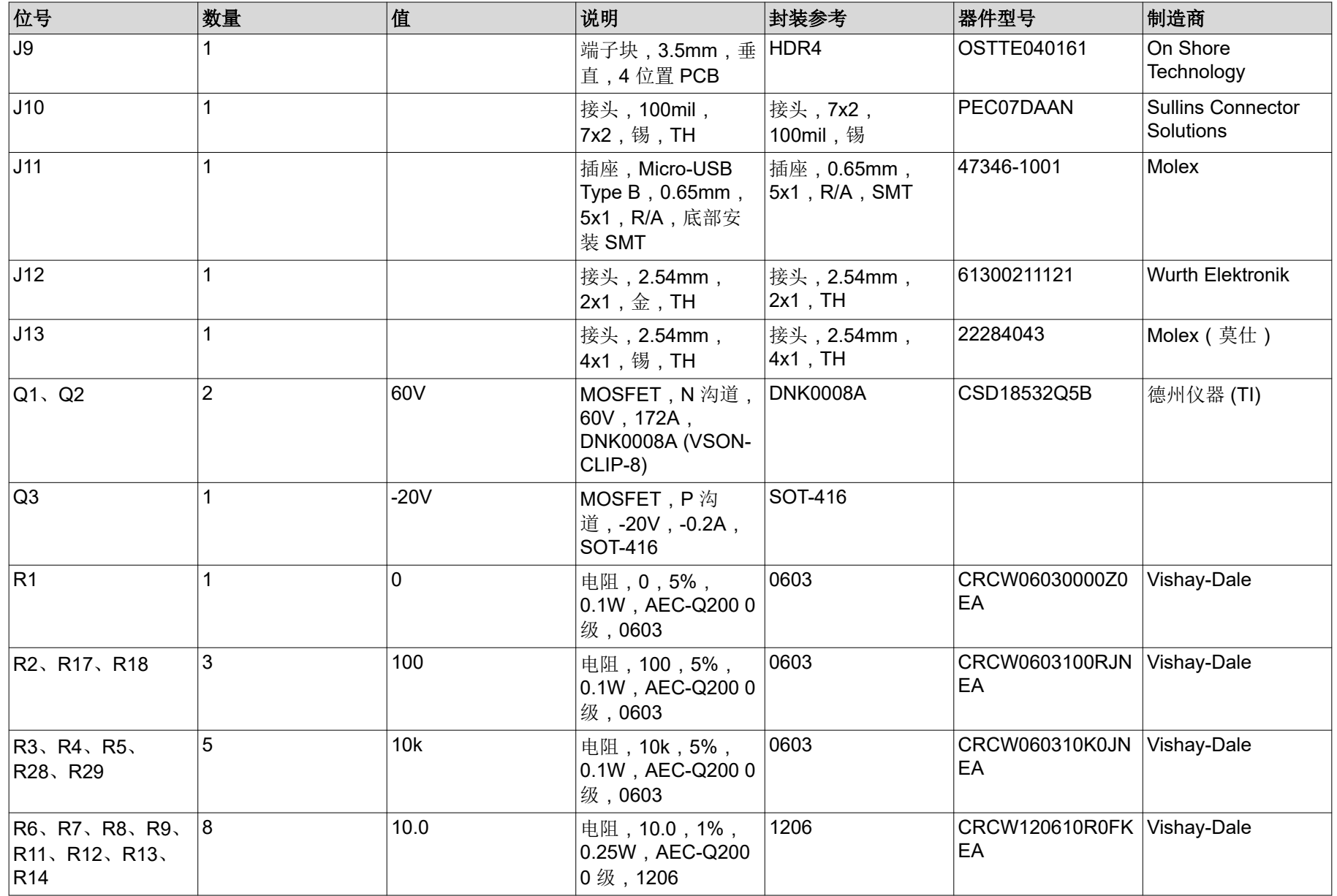

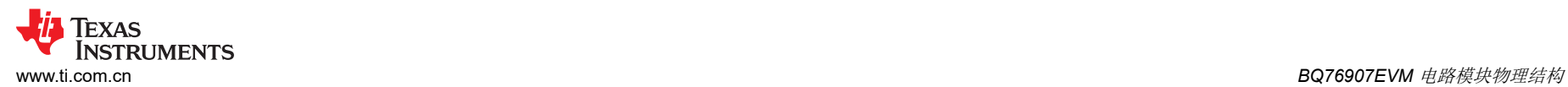

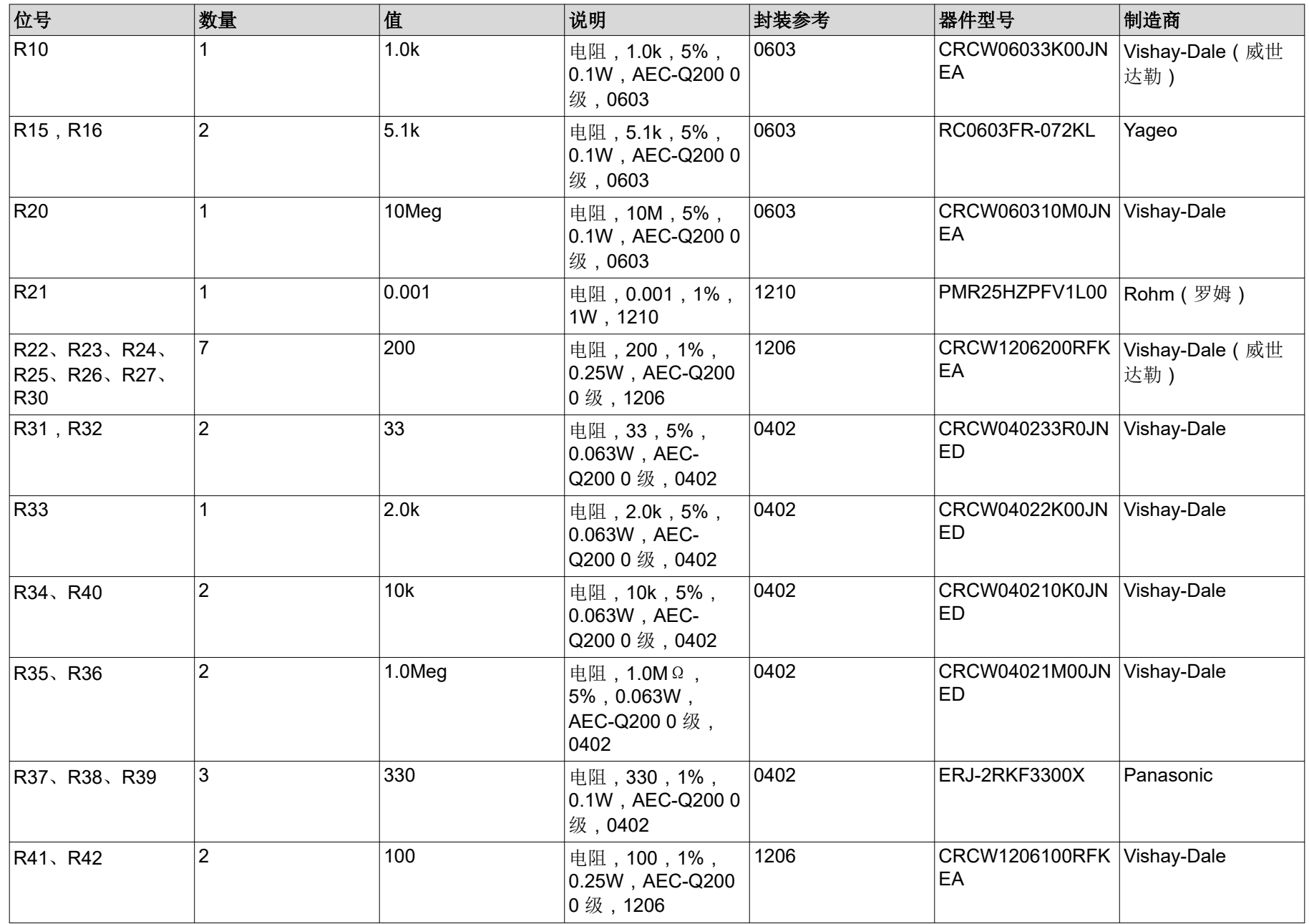

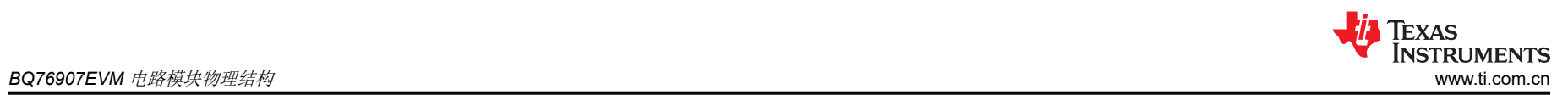

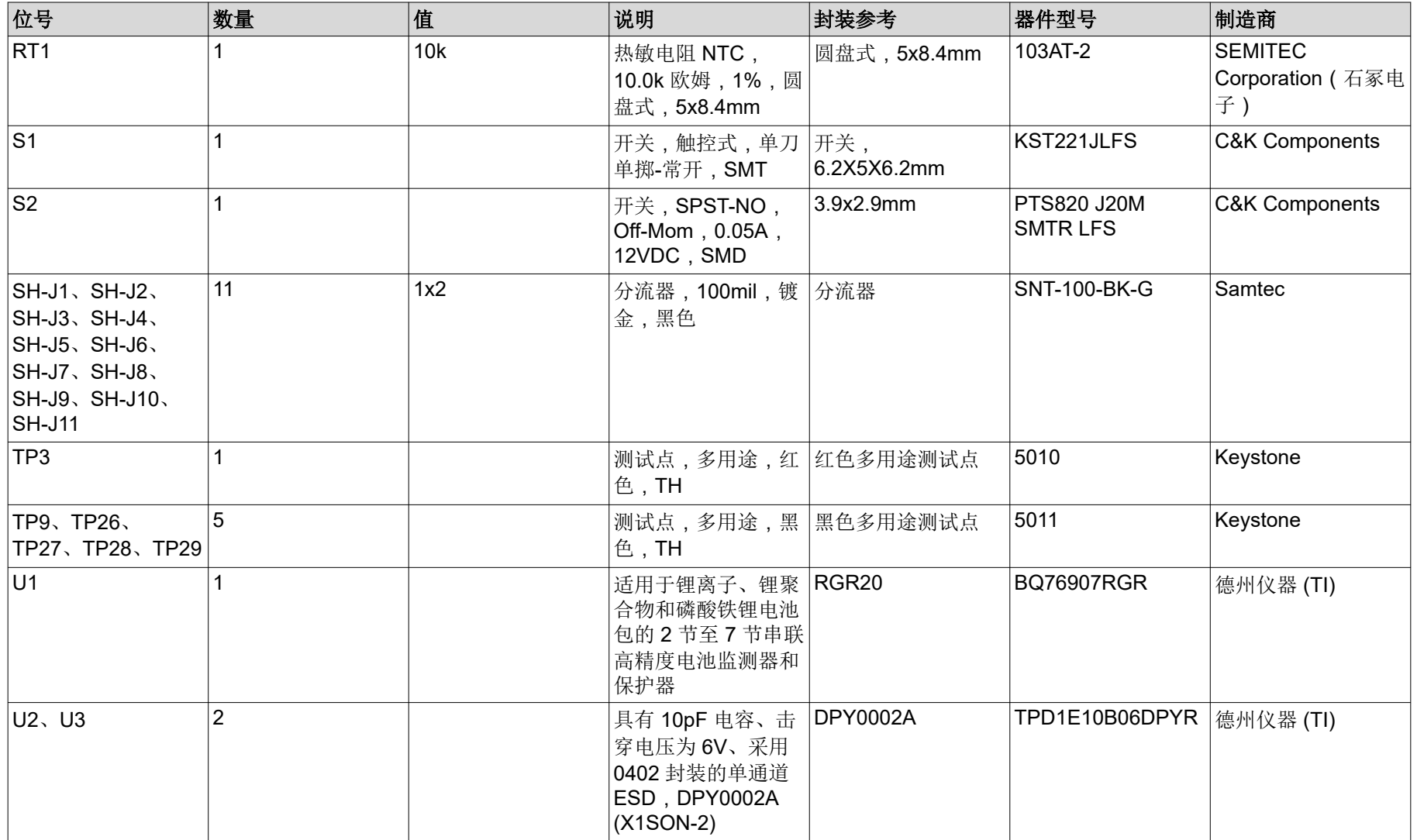

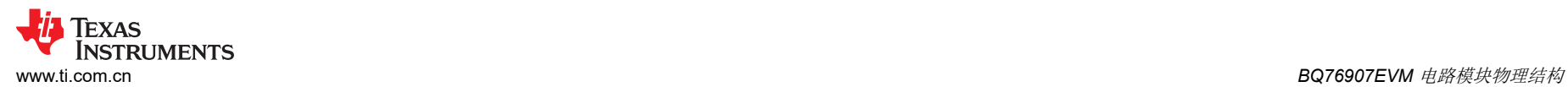

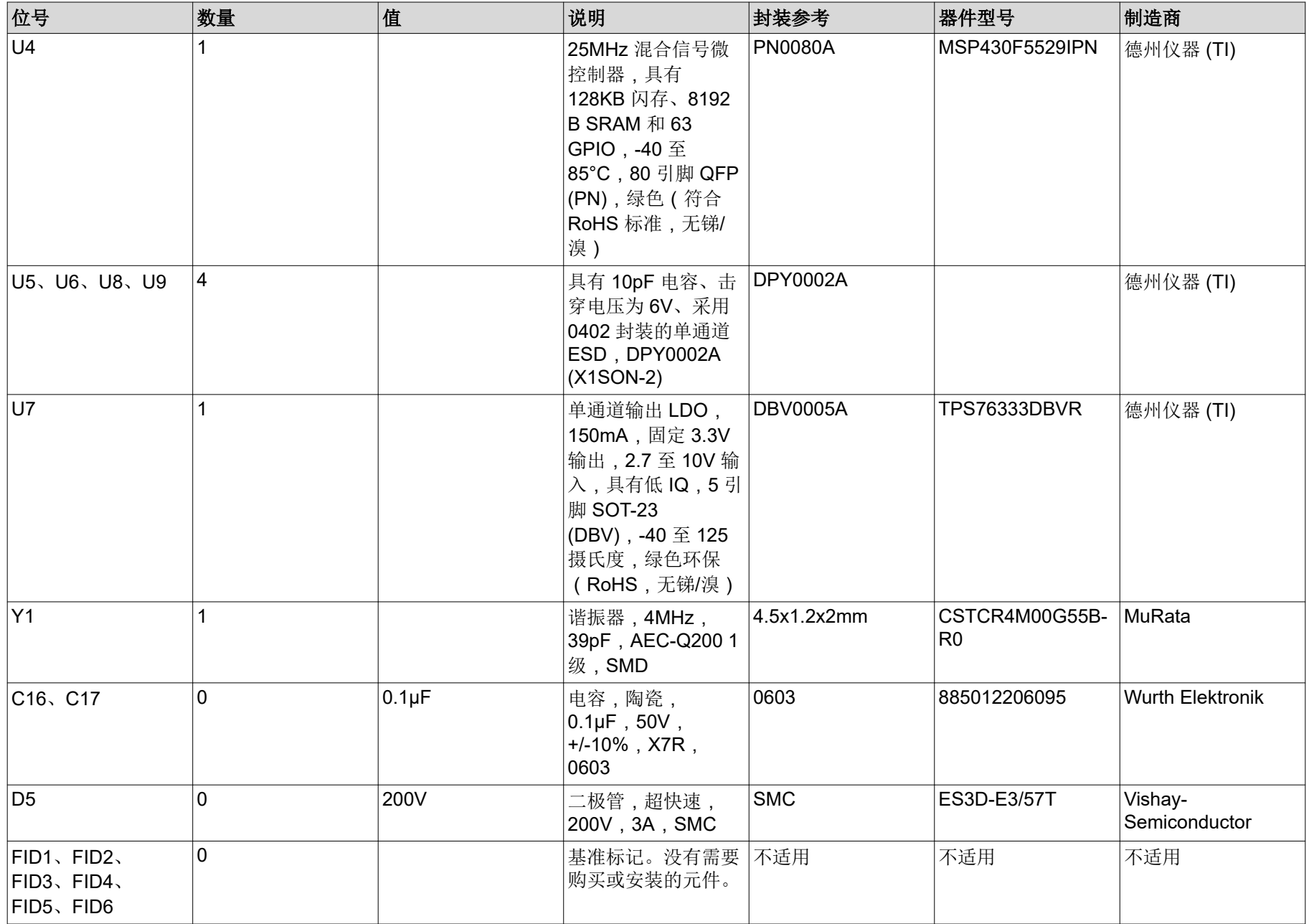

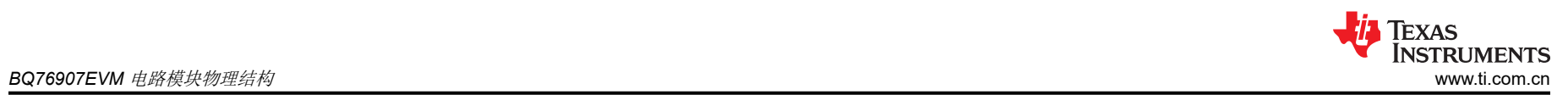

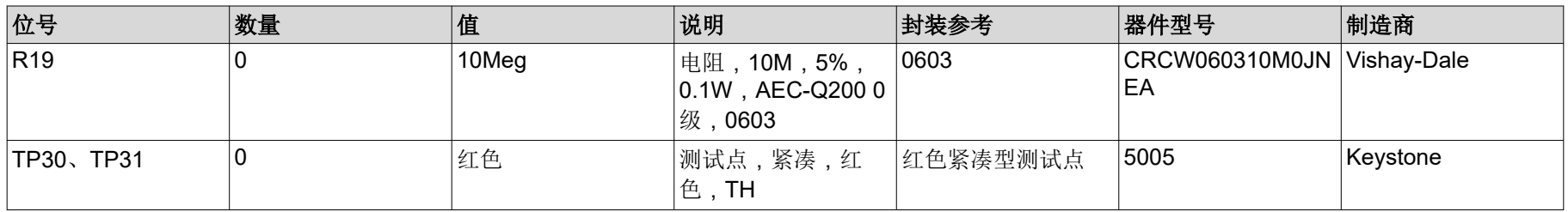

<span id="page-24-0"></span>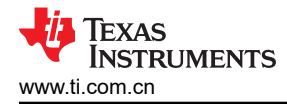

# **5.3** 原理图

VSS

VSS

图 5-3 至图 [5-4](#page-25-0) 展示了原理图。

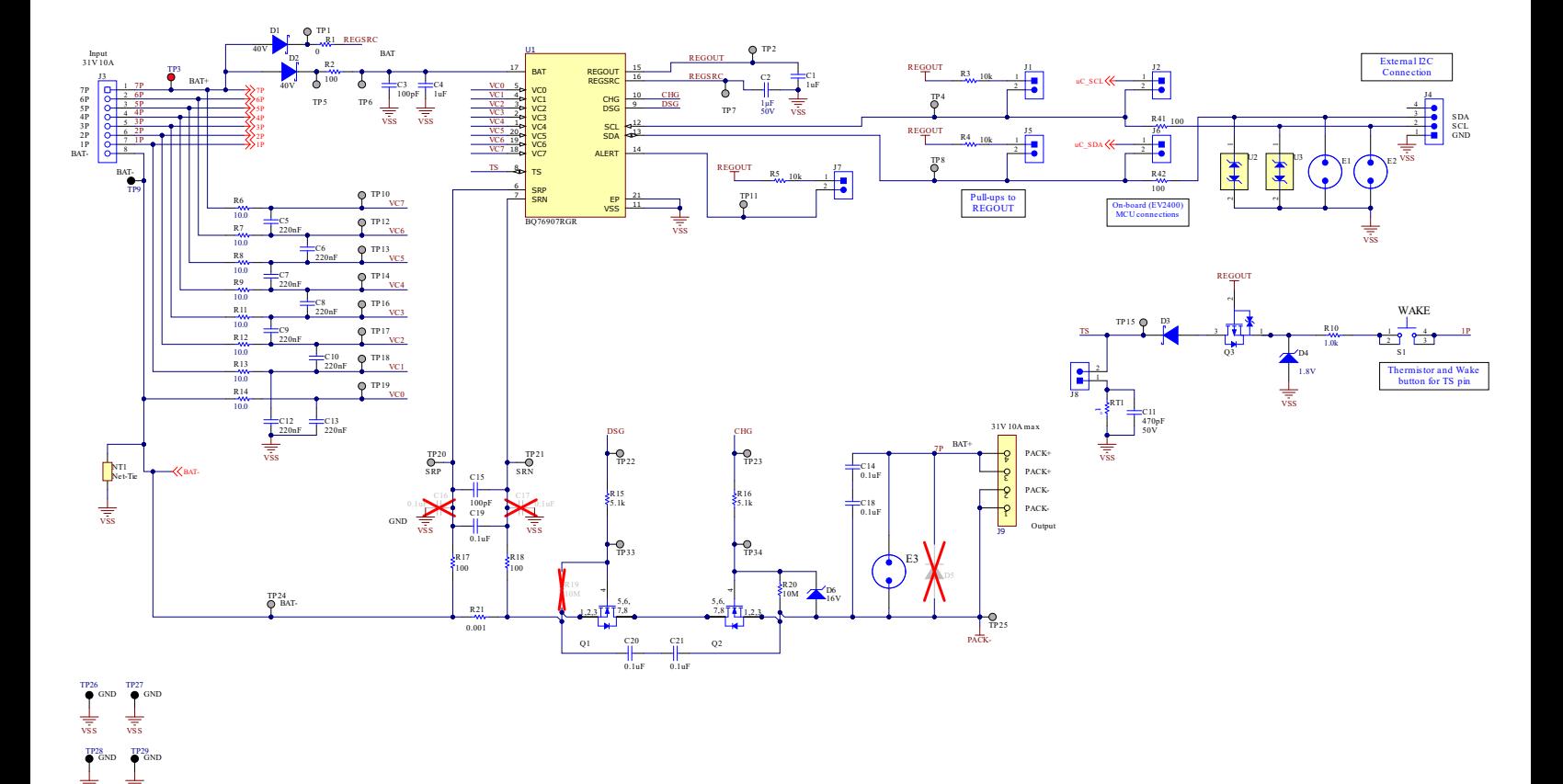

图 **5-3.** 监测器原理图

<span id="page-25-0"></span>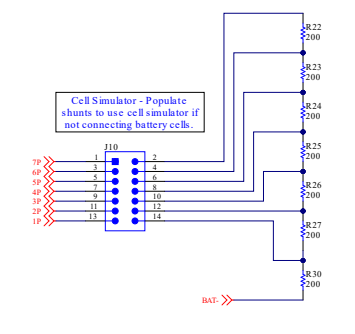

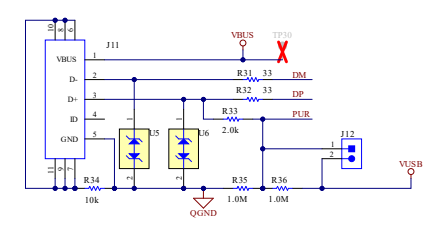

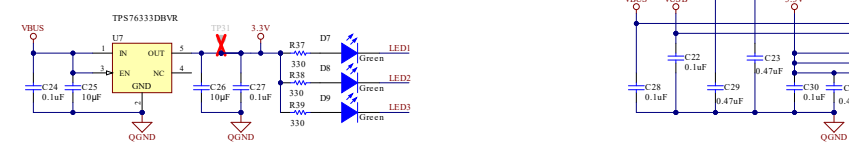

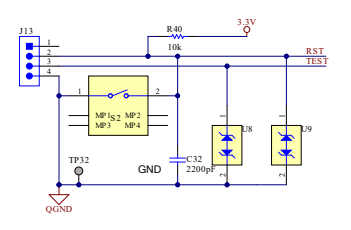

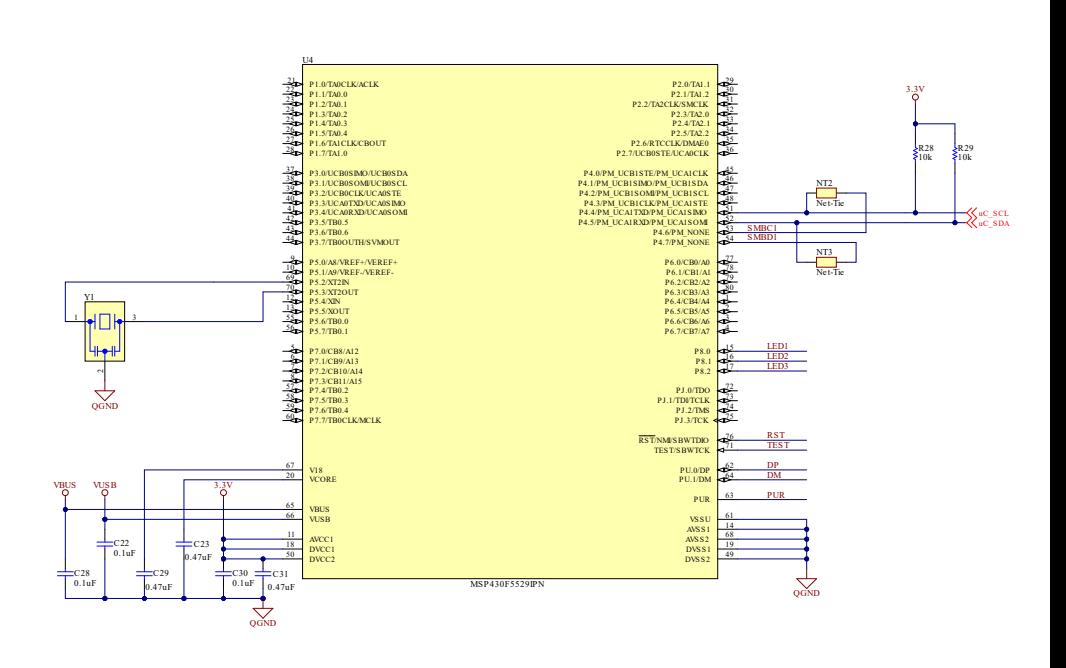

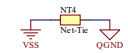

图 **5-4.** 原理图适配器

#### 重要声明和免责声明

TI"按原样"提供技术和可靠性数据(包括数据表)、设计资源(包括参考设计)、应用或其他设计建议、网络工具、安全信息和其他资源, 不保证没有瑕疵且不做出任何明示或暗示的担保,包括但不限于对适销性、某特定用途方面的适用性或不侵犯任何第三方知识产权的暗示担 保。

这些资源可供使用 TI 产品进行设计的熟练开发人员使用。您将自行承担以下全部责任:(1) 针对您的应用选择合适的 TI 产品,(2) 设计、验 证并测试您的应用,(3) 确保您的应用满足相应标准以及任何其他功能安全、信息安全、监管或其他要求。

这些资源如有变更,恕不另行通知。TI 授权您仅可将这些资源用于研发本资源所述的 TI 产品的应用。严禁对这些资源进行其他复制或展示。 您无权使用任何其他 TI 知识产权或任何第三方知识产权。您应全额赔偿因在这些资源的使用中对 TI 及其代表造成的任何索赔、损害、成 本、损失和债务,TI 对此概不负责。

TI 提供的产品受 TI [的销售条款或](https://www.ti.com.cn/zh-cn/legal/terms-conditions/terms-of-sale.html) [ti.com](https://www.ti.com) 上其他适用条款/TI 产品随附的其他适用条款的约束。TI 提供这些资源并不会扩展或以其他方式更改 TI 针对 TI 产品发布的适用的担保或担保免责声明。

TI 反对并拒绝您可能提出的任何其他或不同的条款。

邮寄地址:Texas Instruments, Post Office Box 655303, Dallas, Texas 75265 Copyright © 2024,德州仪器 (TI) 公司